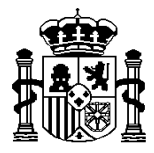

MINISTERIO DE ECONOMÍA Y HACIENDA

SECRETARÍA DE ESTADO DE HACIENDA Y PRESUPUESTOS

INTERVENCIÓN GENERAL DE LA ADMINISTRACIÓN DEL ESTADO

SUBDIRECCIÓN GENERAL DE APLICACIONES DE CONTABILIDAD Y CONTROL

# **SOROLLA MODULO DE JUSTIFICANTES DEL GASTO**

# **GUÍA DE OPERACIÓN PARA LA FIRMA Y ENVIO DE FICHEROS ELECTRÓNICOS DE TRANSFERENCIAS AL BANCO DE ESPAÑA**

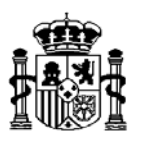

# **INDICE**

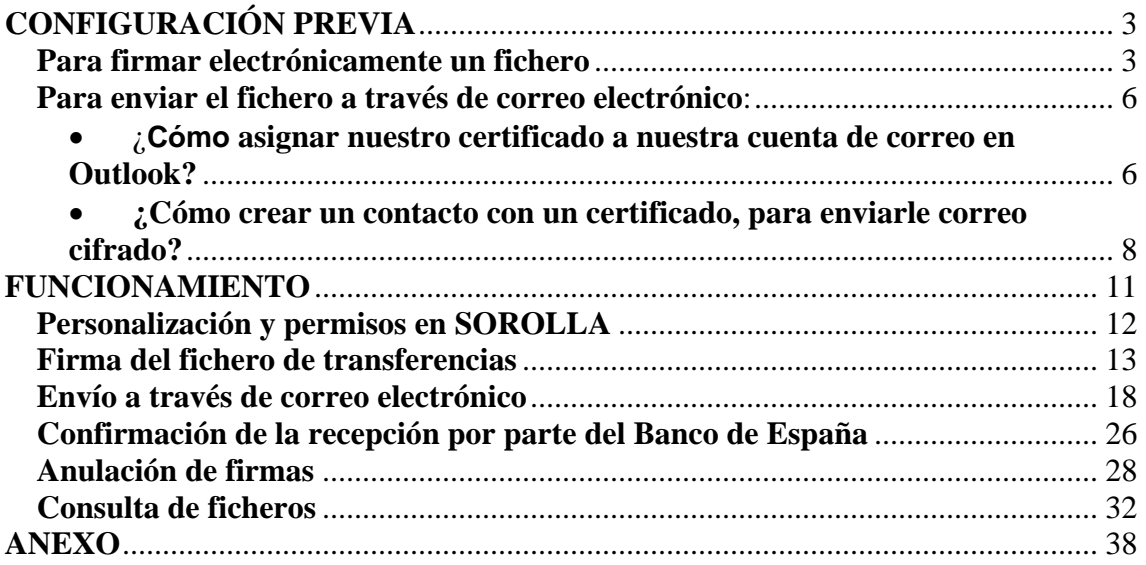

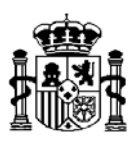

# **CONFIGURACIÓN PREVIA**

Antes de comenzar a utilizar las herramientas de firma que se han introducido en el módulo de Justificantes del Gasto, es necesario configurar el pc desde el que se van a realizar las operaciones de firma y envío.

### **Para firmar electrónicamente un fichero**

Con carácter previo, deberá haberse obtenido un certificado válido que se instalará en la máquina desde la que se vayan a firmar y /o enviar los ficheros obtenidos con Justificantes del Gasto.

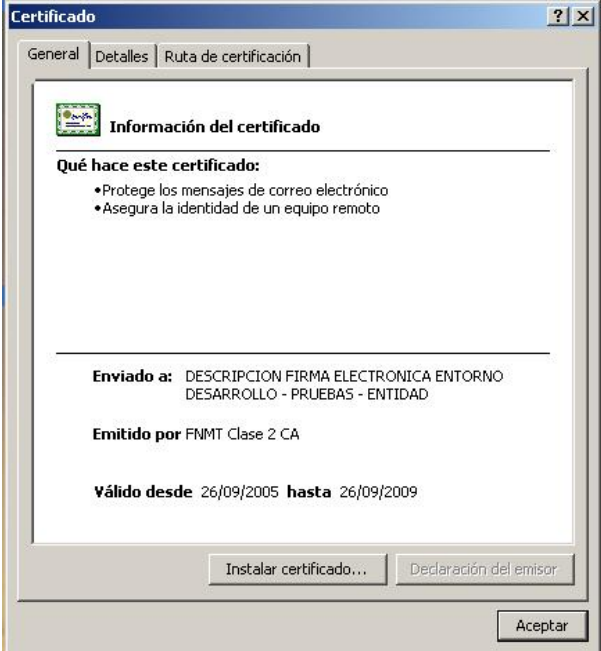

*Haciendo doble click sobre el certificado, aparecerá la ventana que se representa a la izquierda, donde pulsaremos sobre el botón "Instalar certificado..."* 

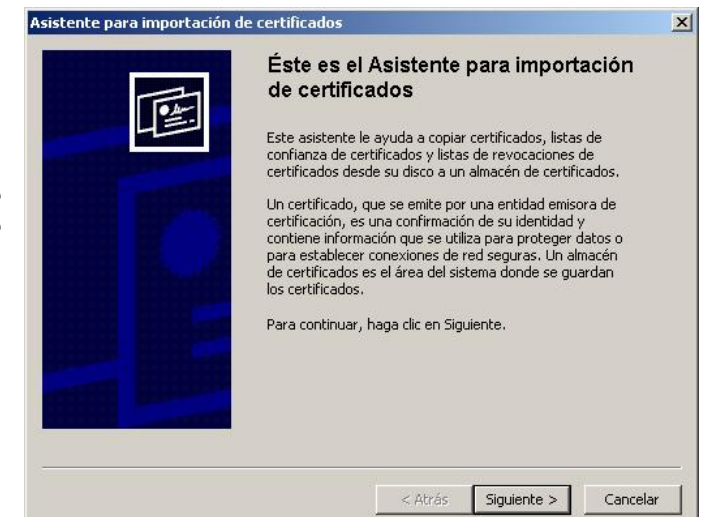

*Se abrirán las ventanas que se muestran a continuación, en las que se debe pulsar sobre el botón "Siguiente".* 

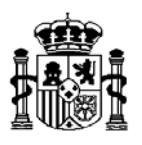

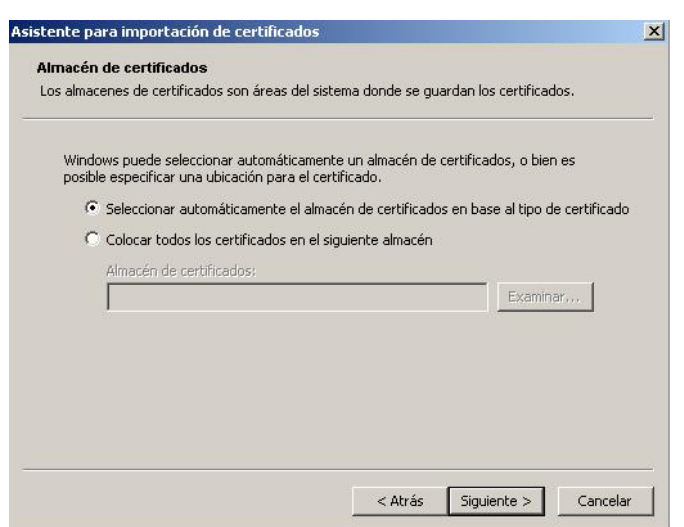

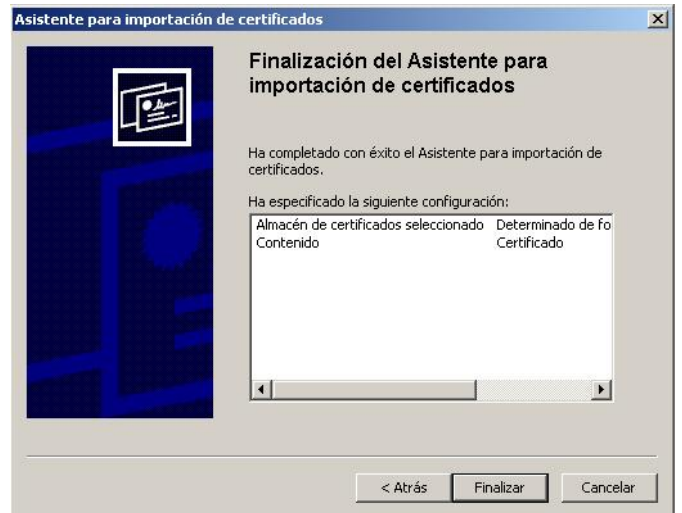

Para verificar si un determinado certificado se encuentra instalado en una máquina, abrimos Internet Explorer y en el menú seleccionamos Herramientas / Opciones de Internet.

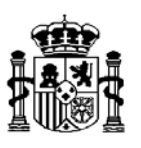

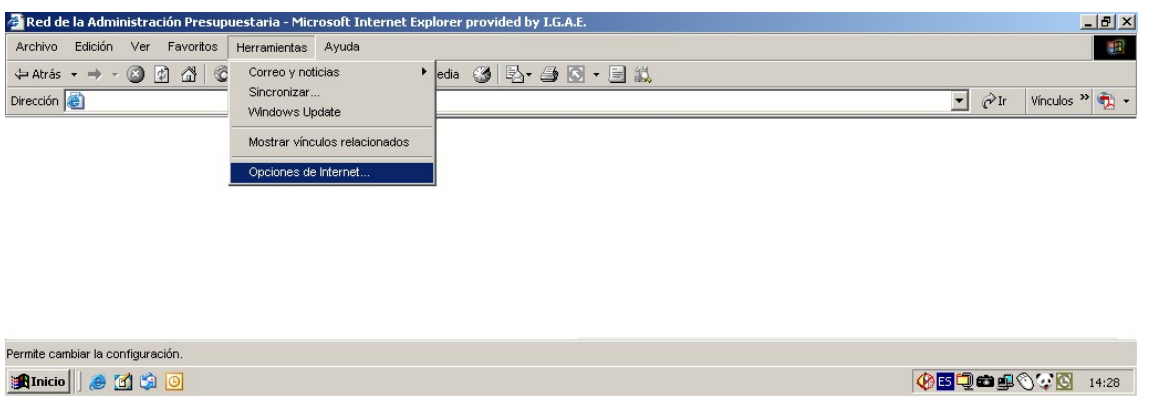

Pinchando la pestaña "Contenido", sobre el botón "Certificados", se accede a la siguiente ventana, donde se observa que existe un certificado personal instalado, de la clase 2 CA de la FMNT

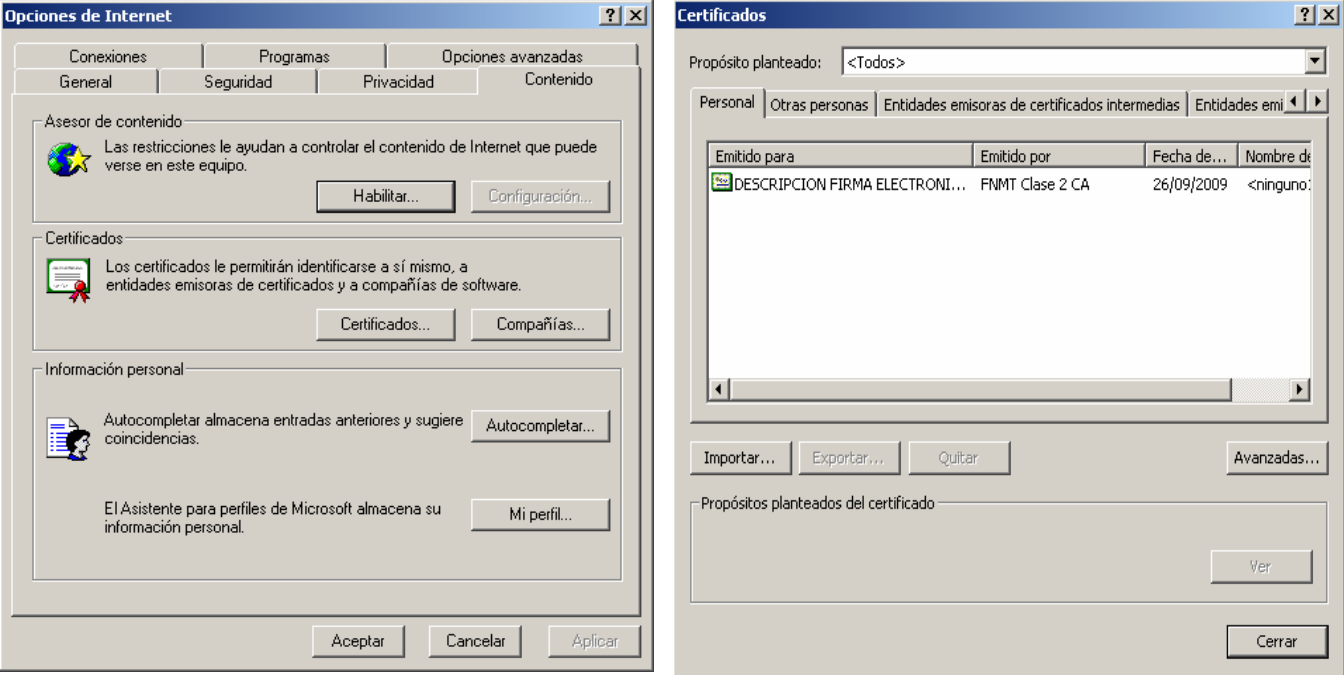

\* \* \*

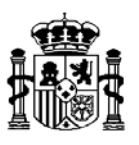

**Para enviar el fichero a través de correo electrónico**:

#### • ¿**Cómo asignar nuestro certificado a nuestra cuenta de correo en Outlook?**

Para que los mensajes que enviamos puedan ser firmados, debemos configurar la correspondiente opción siguiendo estos pasos:

- 1. Pulsar en la opción de menú del Outlook: **Herramientas**.
- 2. Pulsar en **Opciones**.
- 3. Pulsar en **Seguridad**.
- 4. Dentro de seguridad está la sección **Correo electrónico (Correo electrónico seguro en 2000)**. Pulsar **Configuración**.

En esta ventana aparecen automáticamente unas opciones de configuración por defecto. Comprobamos que son las que deseamos, especialmente que están marcadas las siguientes opciones:

**Formato de firma segura**: S/MIME

**Configuración predeterminada....**: Seleccionadas las dos opciones (En Outlook 2003 Configuración predeterminada para ...... mensaje cifrado en vez de mensaje seguro).

**Certificado de firma:** Pinchando sobre el botón "Elegir" correspondiente, seleccionaremos el certificado con el que se vaya a firmar el envío.

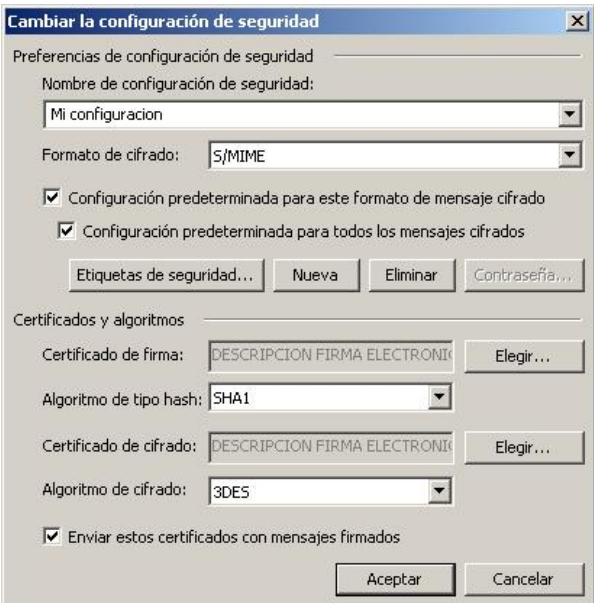

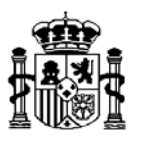

- 5. Pulsar **Aceptar**. Volvemos a la pestaña de seguridad
- 6. Seleccionar **Agregar firma digital a los mensajes salientes**, si deseamos que todos los correos que enviemos salgan firmados. Si no lo seleccionamos podemos posteriormente indicárselo a cada correo de manera individual.

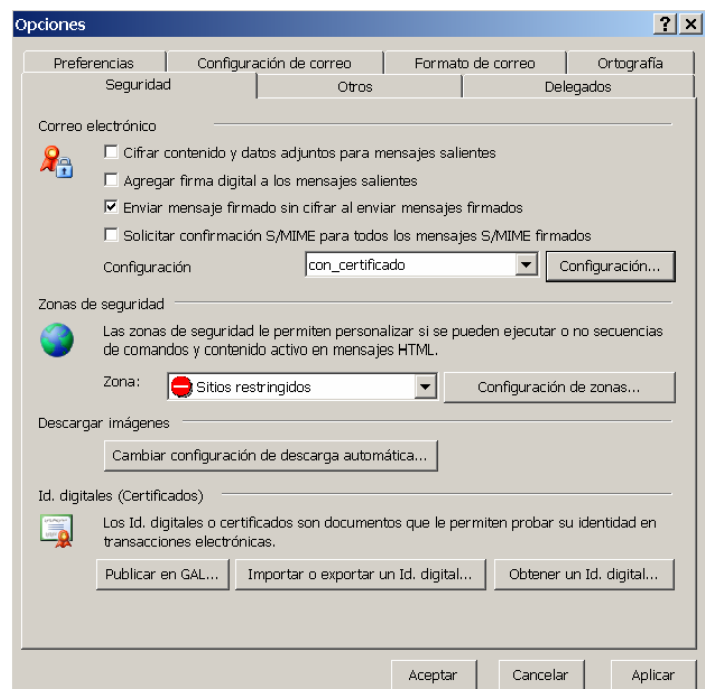

\* \* \*

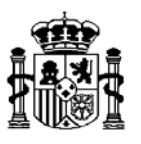

### • **¿Cómo crear un contacto con un certificado, para enviarle correo cifrado?**

Antes de enviar el fichero, y previa remisión de la clave pública del certificado con el que vamos a firmar, se habrá recibido del Banco de España el certificado que debemos asignar a su cuenta de correo en la libreta de contactos.

Para ello, en Microsoft Outlook, abriremos el mensaje remitido por el Banco y, seleccionando el nombre del remitente, pinchamos sobre el botón secundario del ratón. A continuación, en el menú contextual pincharemos sobre la opción de "Agregar contactos de Outlook":

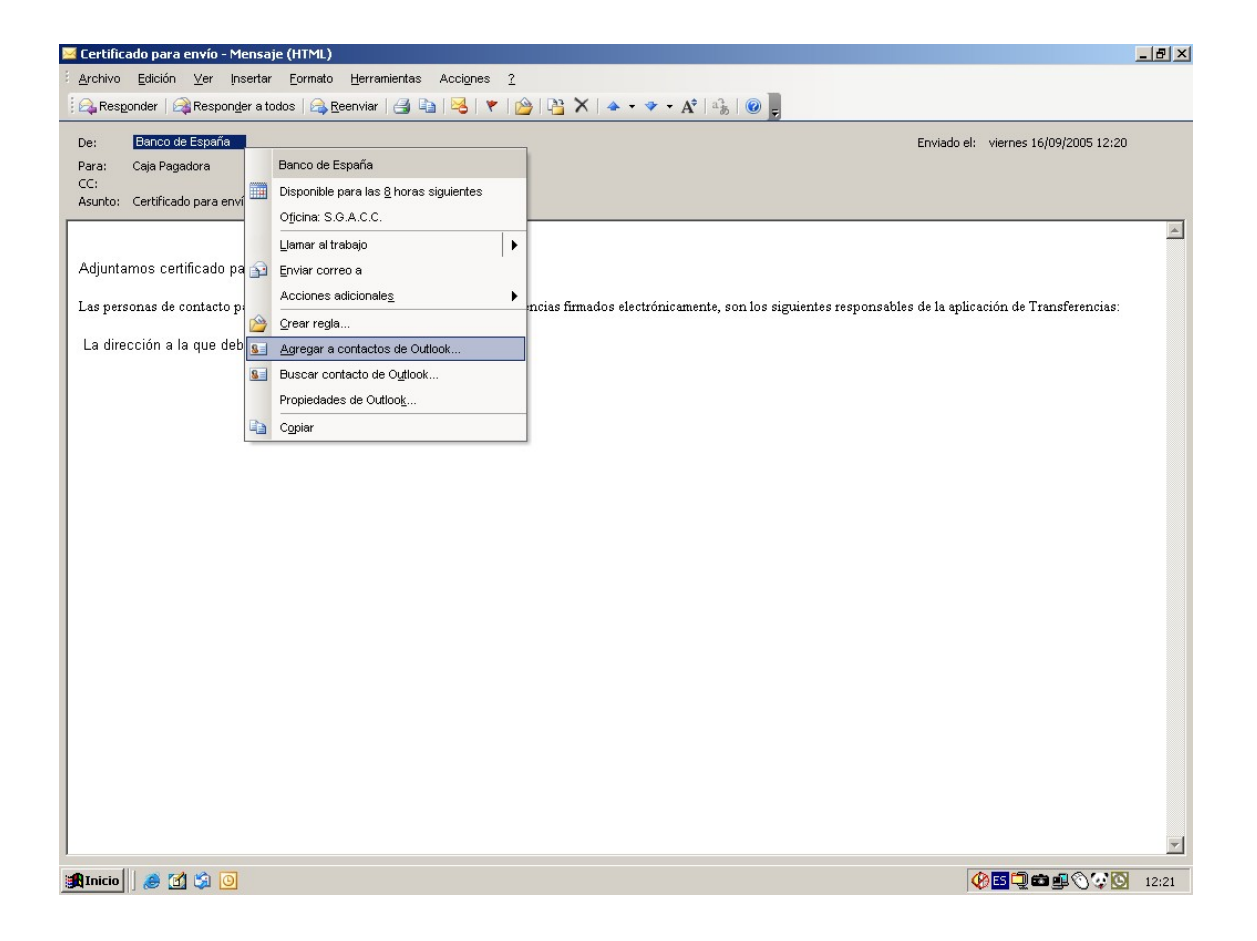

Se abrirá un nuevo contacto en la libreta de direcciones, que volcará la información contenida en el correo:

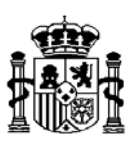

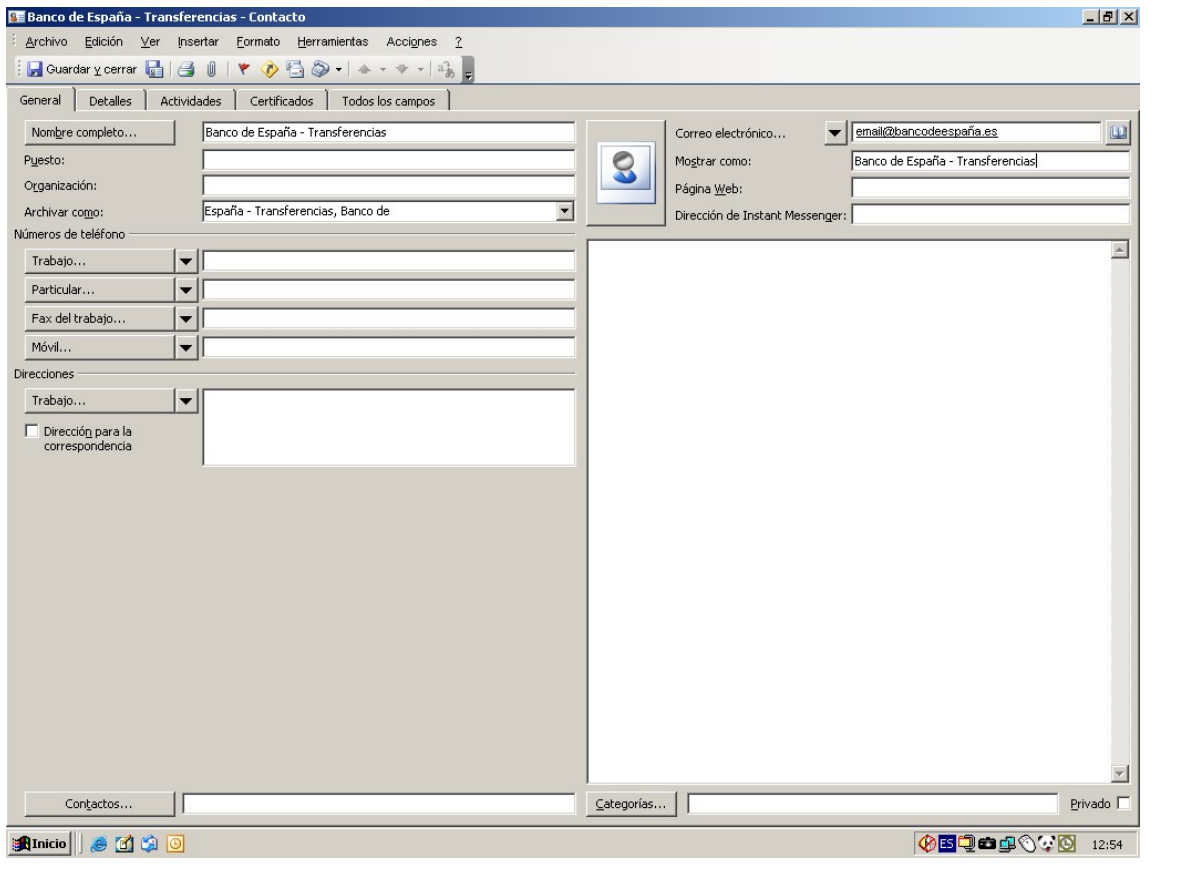

*Verifique que el certificado ha quedado asociado a la cuenta de correo del contacto, pinchando sobre la pestaña* 

*"Certificados":* 

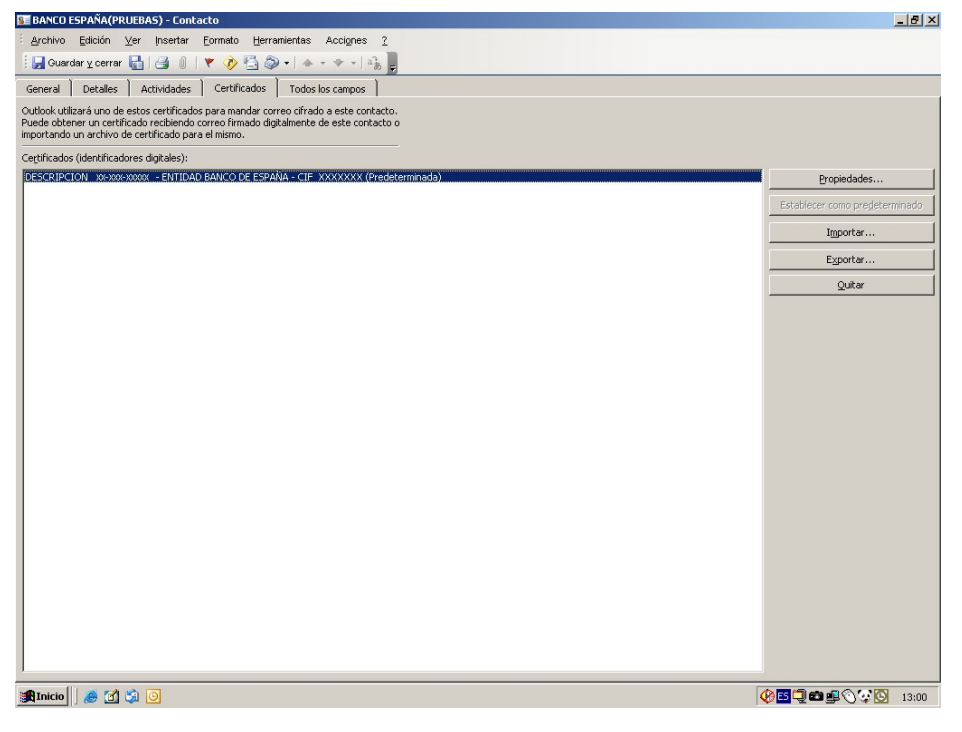

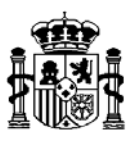

A partir de este momento, ya se podrán firmar y enviar los ficheros de transferencias.

**NOTA:** Si el certificado no incluye la dirección de correo véase el anexo.

**\*\*\*\*\*** 

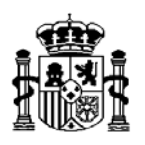

# **FUNCIONAMIENTO**

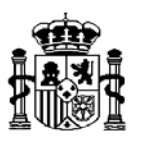

# **Personalización y permisos en SOROLLA**

Únicamente podrán acceder a las herramientas de firma y envío electrónico aquellos usuarios de SOROLLA que, en la Gestión de usuarios, para los módulos de Justificantes / Documenta, tengan marcada la casilla que les habilita para firmar transferencias bancarias.

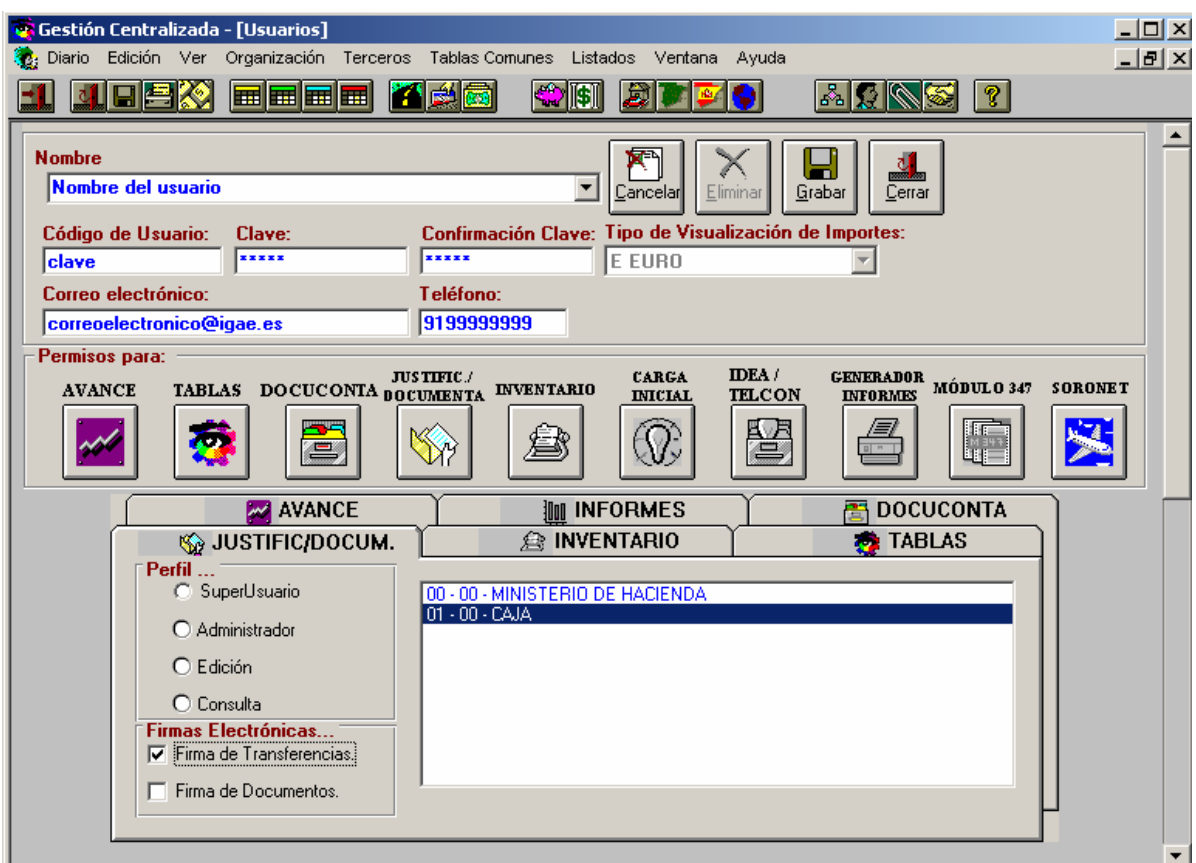

Nótese que en la figura anterior se rellenan los campos de **dirección electrónica y teléfono**, que serán los que la aplicación utilice para confeccionar el mensaje electrónico con el formato que requiere el Banco de España**. Si se dejan en blanco o no son correctos, el usuario deberá modificarlos en cada mensaje que envíe.** 

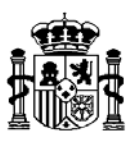

### **Firma del fichero de transferencias**

Sólo los ficheros de transferencias bancarias *generados a partir de la versión 9.0.0*, podrán ser firmados electrónicamente.

Para firmar un fichero, se accederá al menú "Gestión de Firma" del menú "Tesorería", como se indica en la siguiente figura:

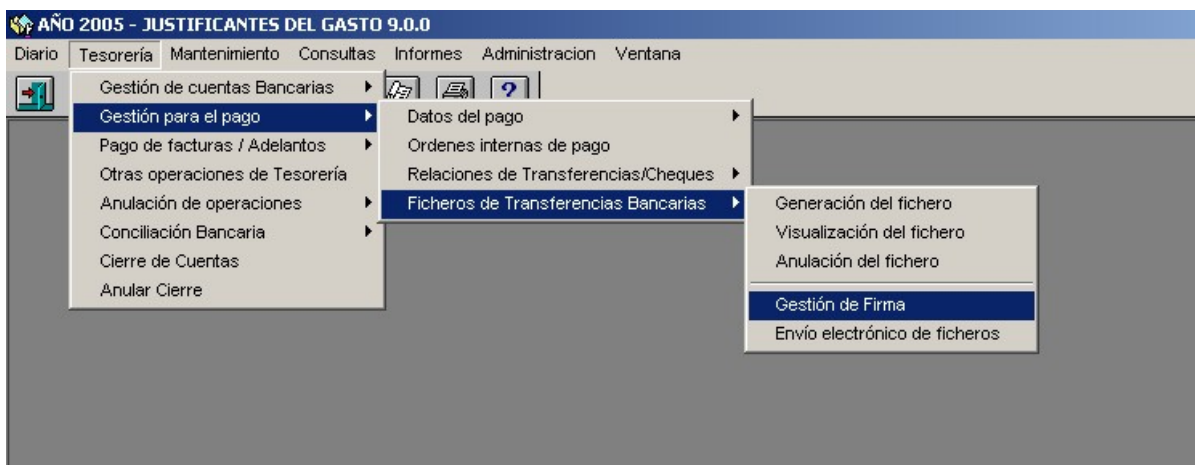

A continuación, aparecerá una ventana con las posibles acciones relativas a firmas de ficheros. Se seleccionará la opción "Firmar fichero".

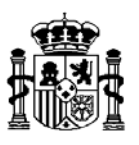

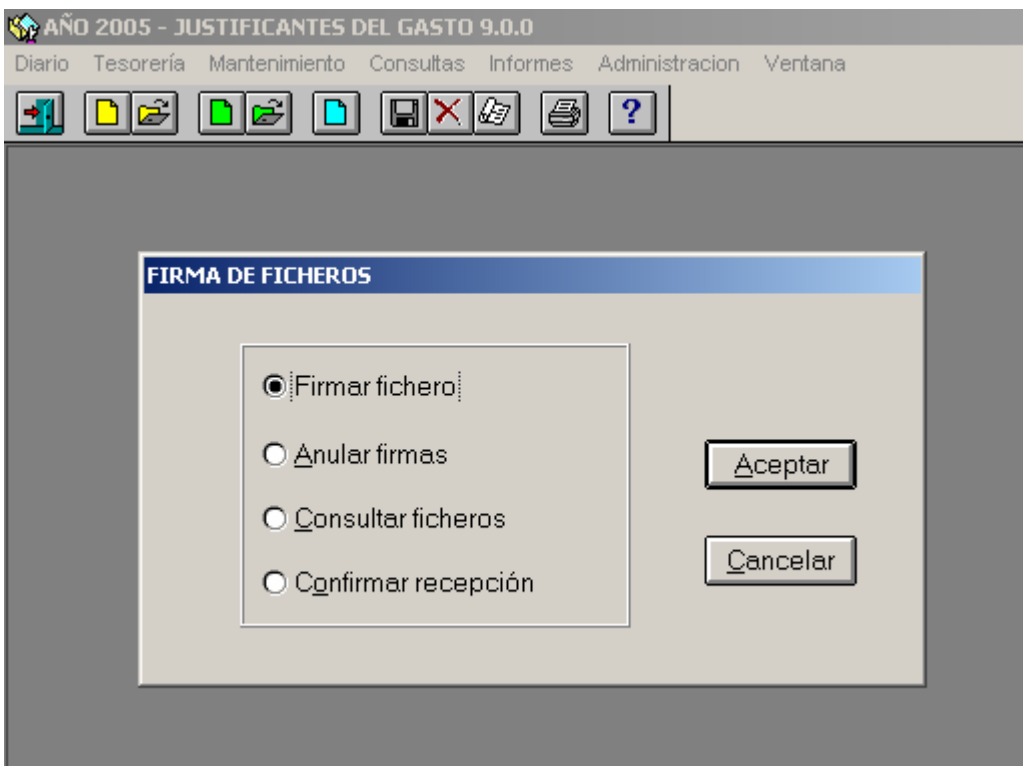

En la pantalla de parametrización, se introducirán los criterios de búsqueda de los ficheros susceptibles de firma:

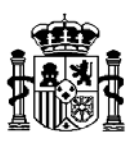

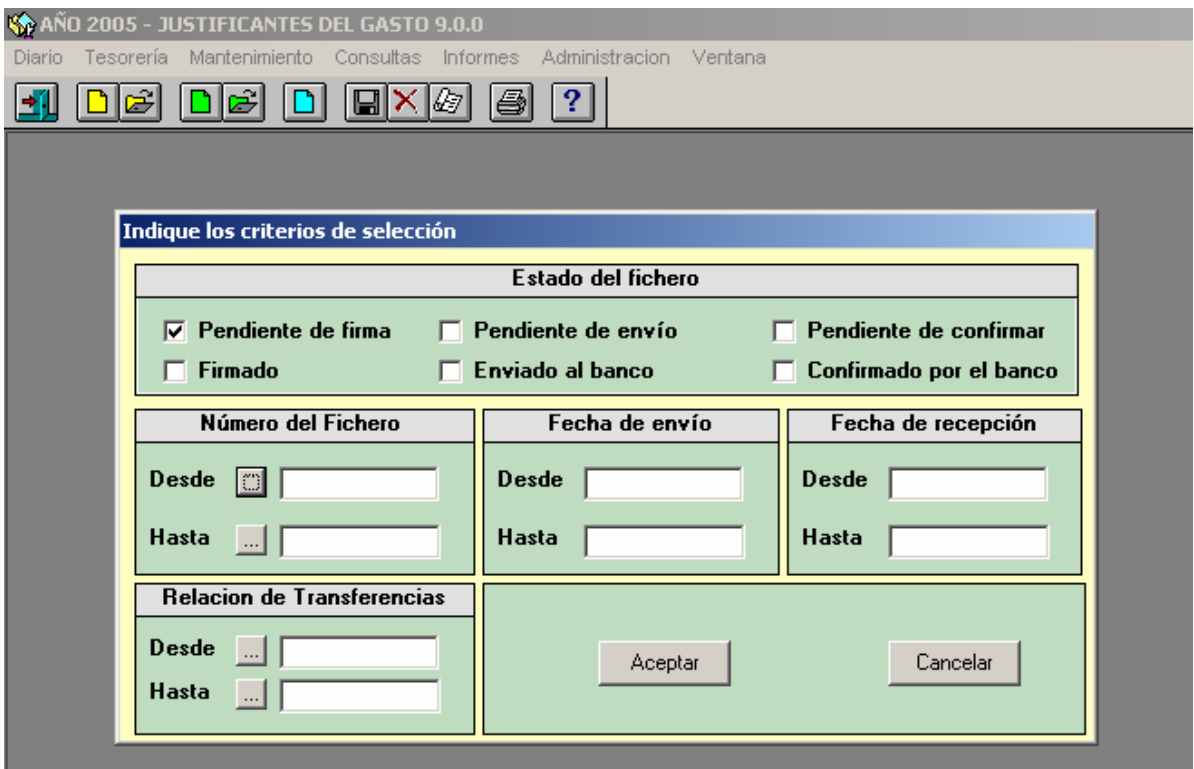

Se mostrarán entonces los ficheros que no figuran como enviados y cuyo número de firmas sea inferior a 2.

Se marcará el botón de la primera columna del fichero que se desea firmar :

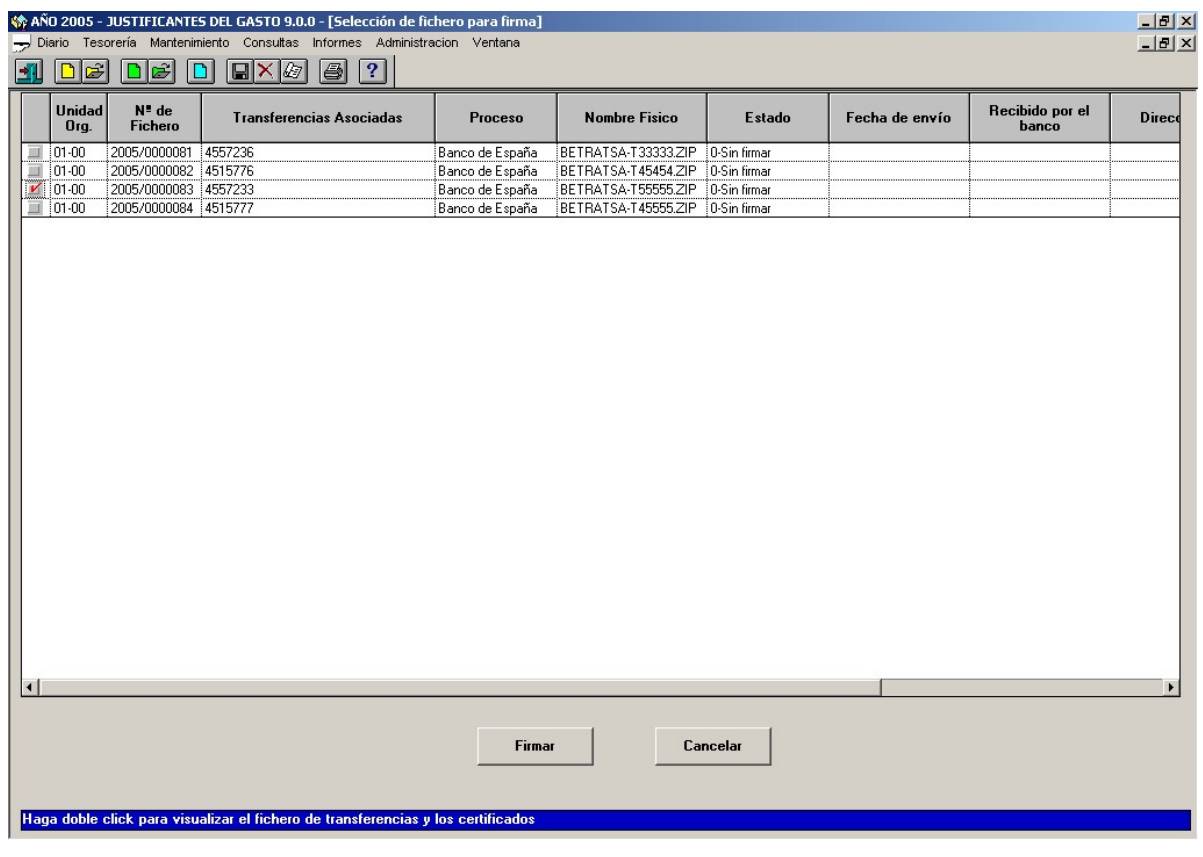

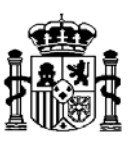

A continuación se le presentarán los certificados disponibles para realizar la firma, debiendo seleccionar el certificado adecuado:

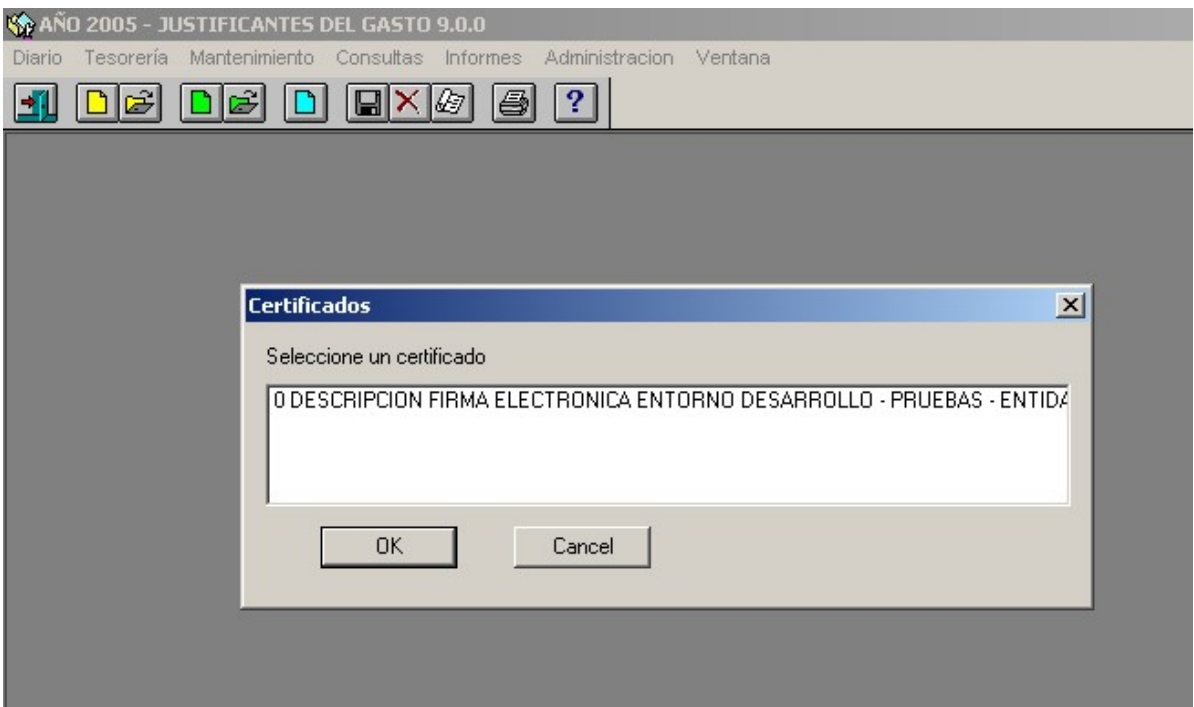

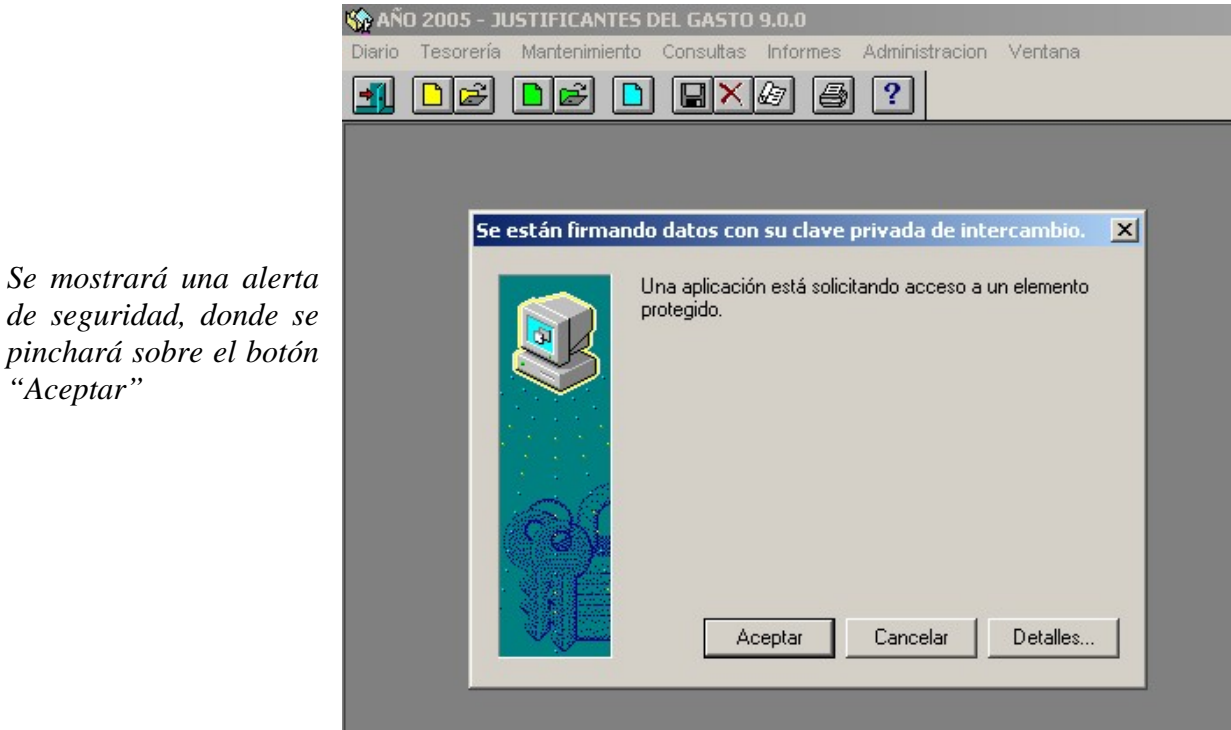

*de seguridad, donde se* 

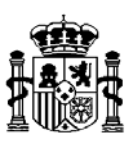

Si el proceso de firma se ha efectuado con normalidad, se indicará en la parte inferior izquierda de la pantalla de la aplicación:

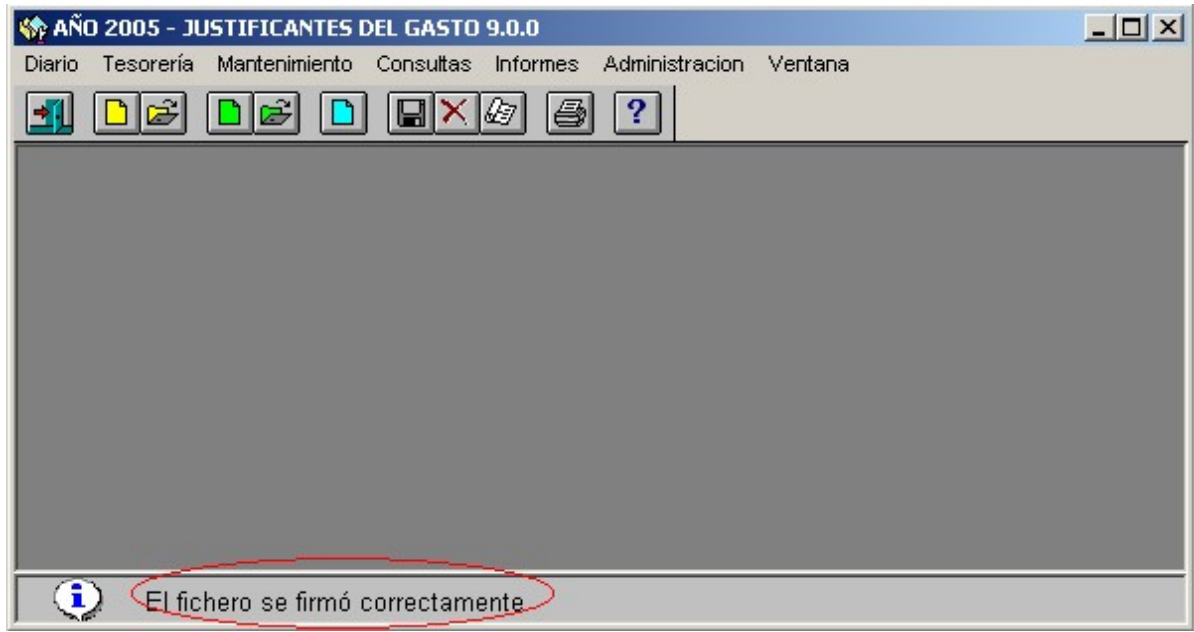

Para firmar electrónicamente el fichero de nuevo por **otro usuario** cuya firma deba figurar en la relación de transferencias, se repetirá todo el proceso anterior.

El programa no distingue quién firma ni con qué certificado lo hace. Por eso es imprescindible, para que la segunda firma tenga éxito, que el usuario de la máquina desde la que se efectúa la firma sea diferente al de quien realizó la primera firma. En caso contrario, la segunda firma sobrescribirá a la primera, no existiendo más que un único fichero de firma.

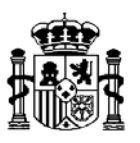

# **Envío a través de correo electrónico**

Se accederá al punto del menú correspondiente como se muestra en la siguiente figura:

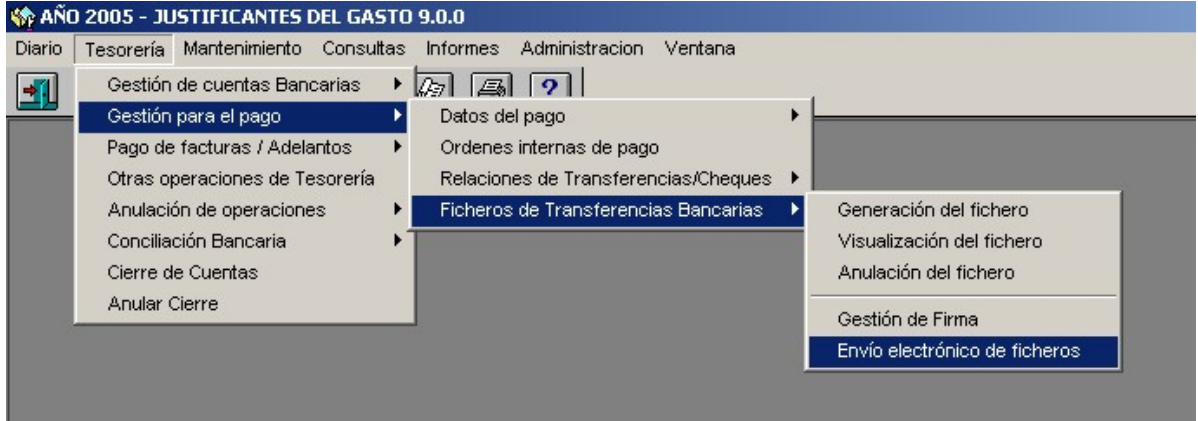

Se introducirán, en su caso, los criterios de parametrización que se estimen convenientes:

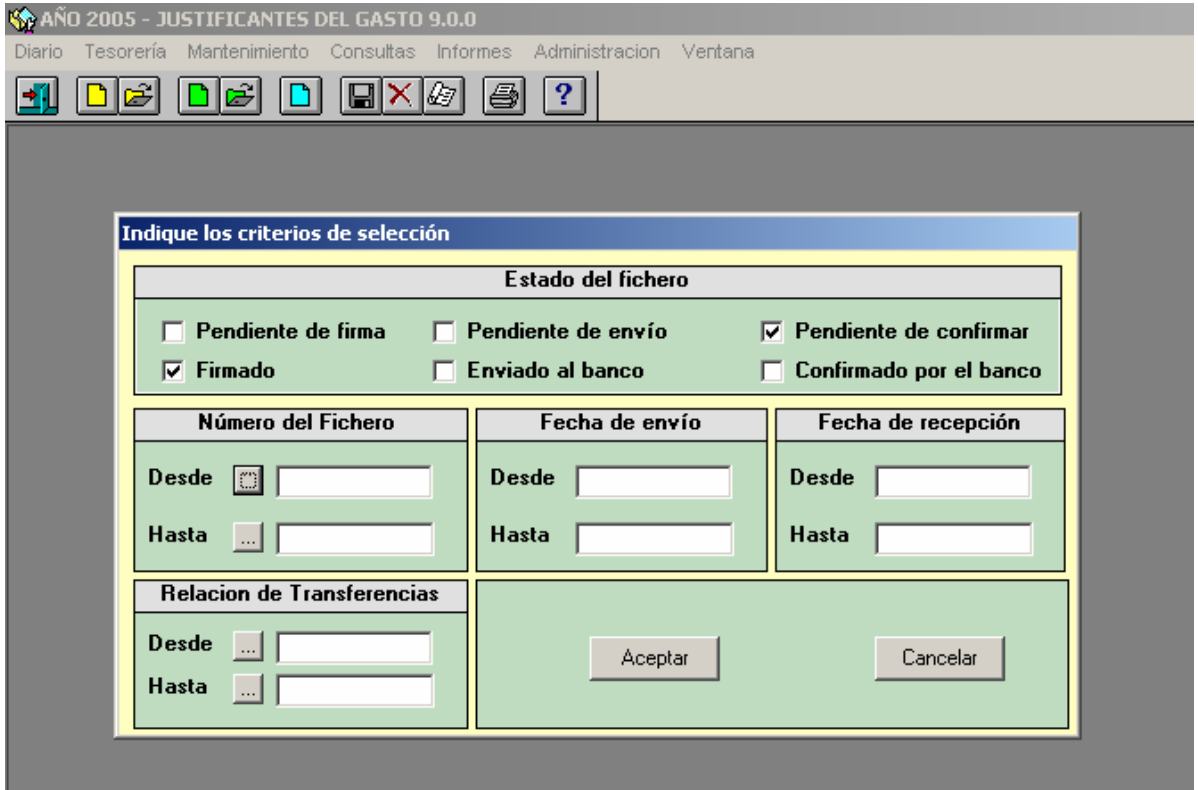

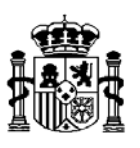

Se marcará el fichero que se desea enviar por correo electrónico y se pulsará en el botón "Enviar":

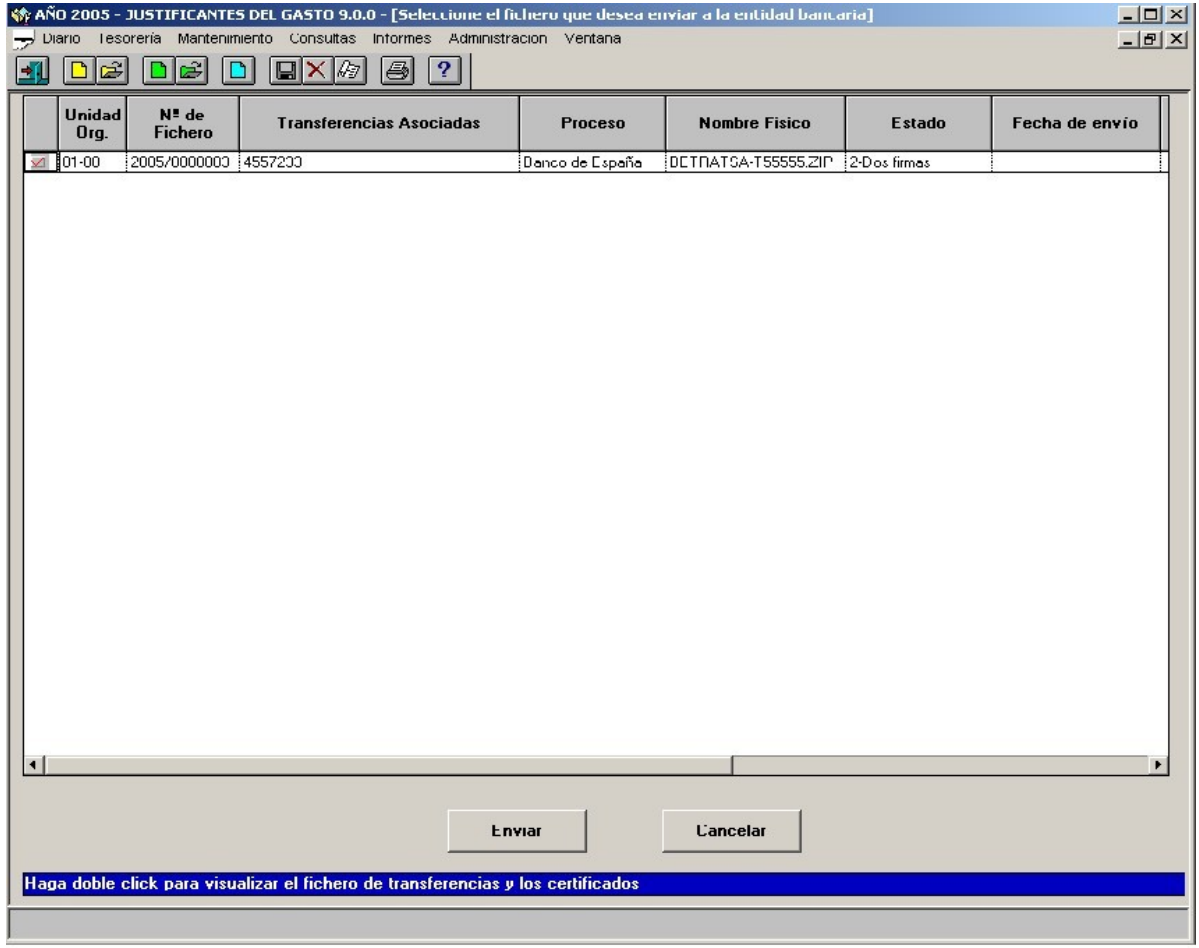

**NOTA:** Sólo se admite el envío de un fichero por cada mensaje de correo electrónico. Antes de enviarlo, es posible consultar el contenido del fichero y las firmas asociadas, como se describe en el apartado "Consultas"

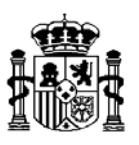

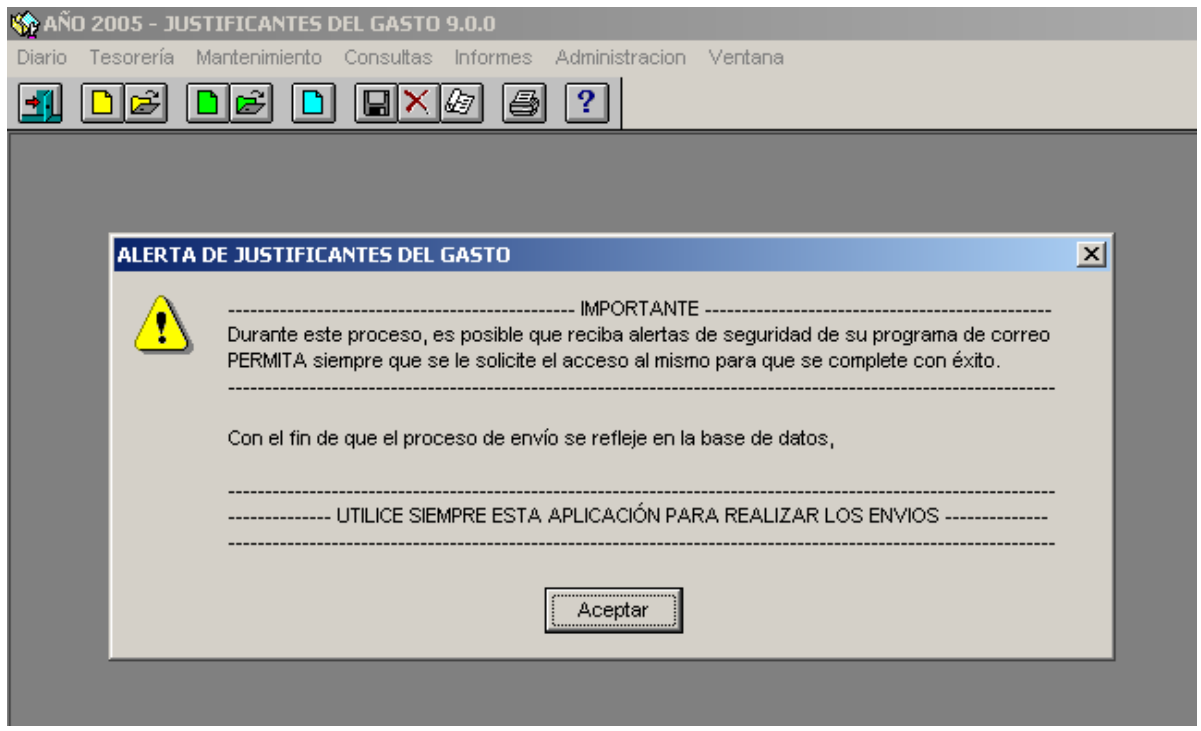

El mensaje de la figura anterior recuerda al usuario que durante el proceso de envío, es posible que surjan las alertas de seguridad que se ven a continuación, así como que los ficheros que se envíen siguiendo otro procedimiento distinto de este programa, no quedarán reflejados en la base de datos.

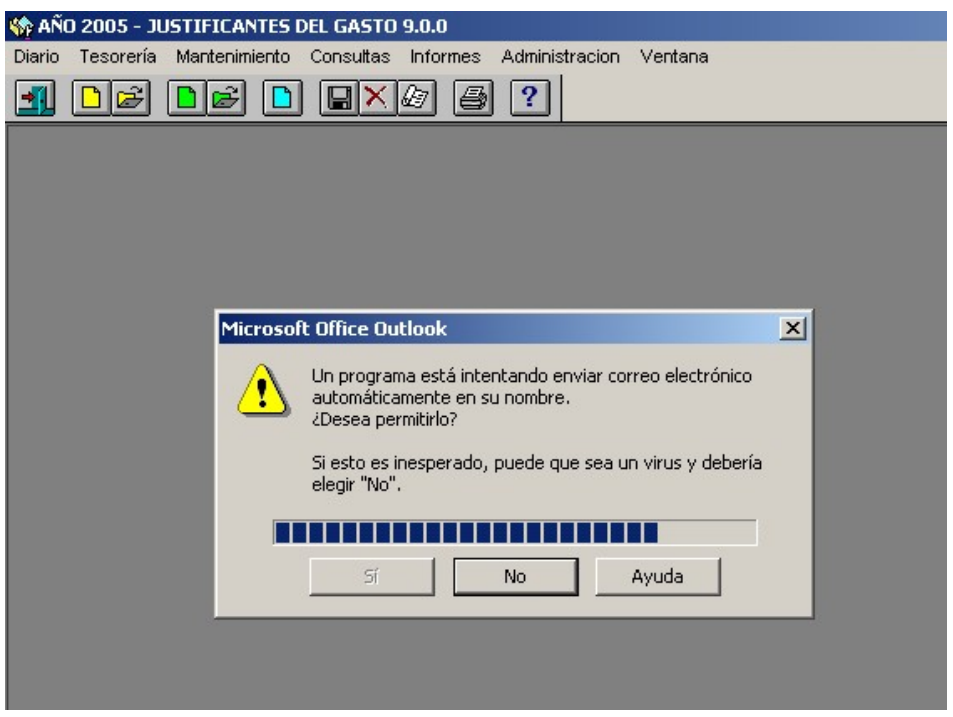

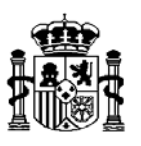

La siguiente figura aparece cuando el usuario pulsa el botón "No" de la alerta de seguridad anterior. En ese caso, no es posible el envío, por lo que se ofrece la posibilidad de intentarlo de nuevo.

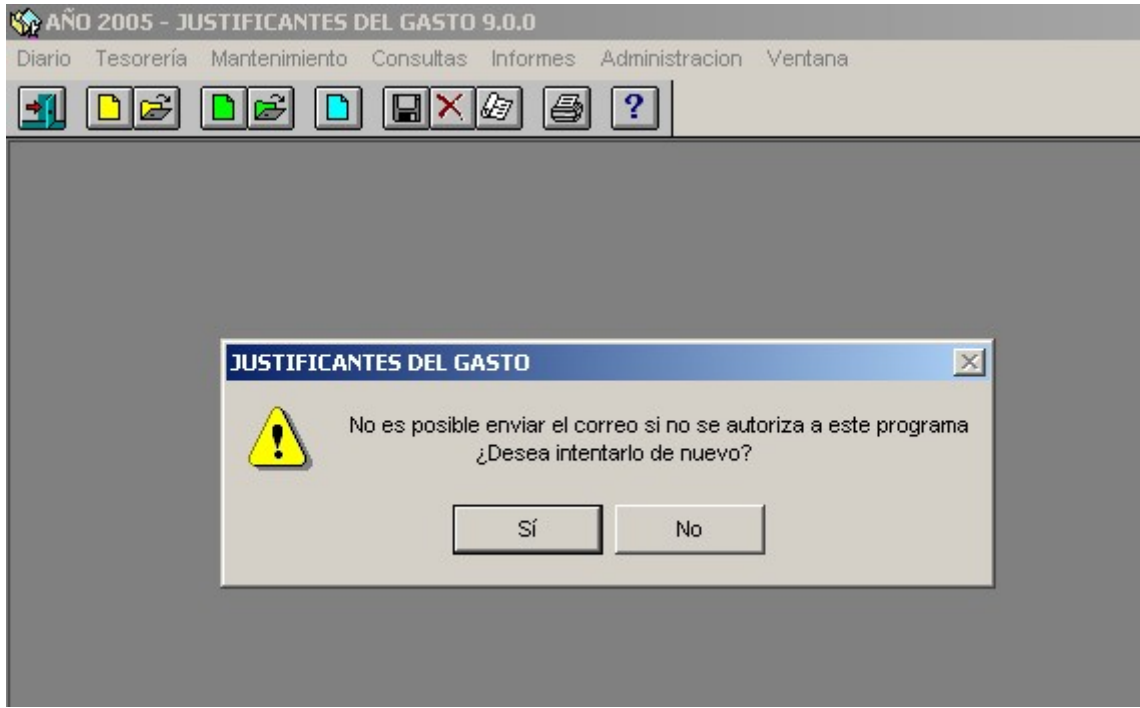

A continuación se abrirá un nuevo mensaje de Outlook con el fichero y los datos requeridos por el Banco de España, a excepción del número de referencia, que corresponde con el número de fichero de Justificantes de Gasto y que se introduce en el correo a efectos de identificación del fichero en el momento en que el Banco de España devuelva contestación indicando el éxito o el fracaso del proceso del fichero enviado:

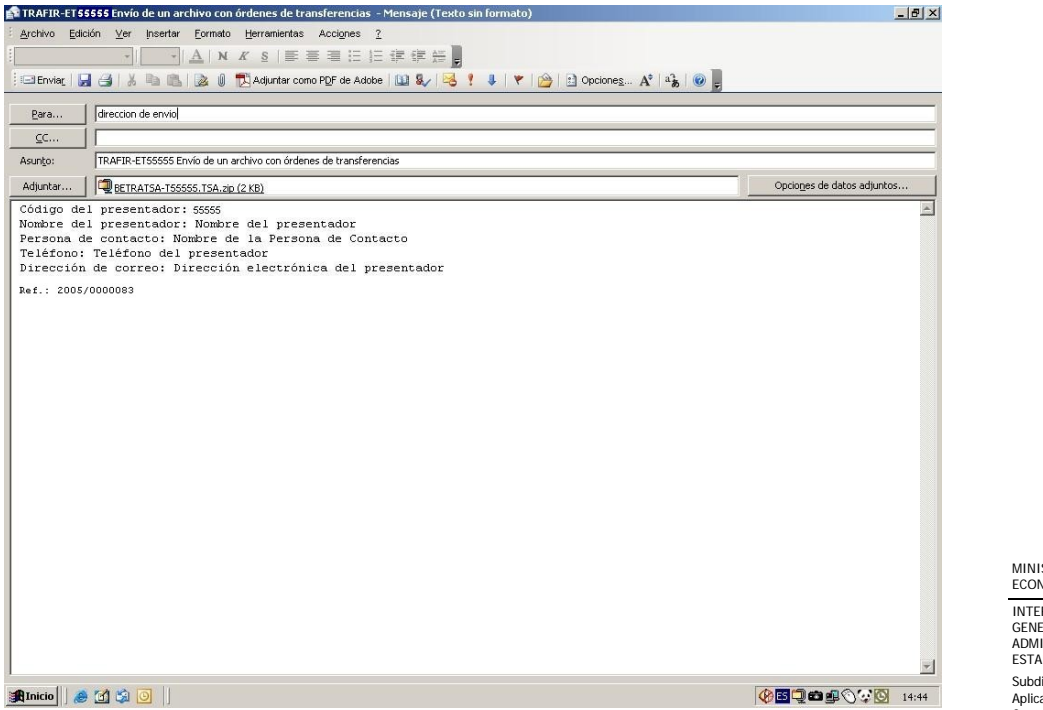

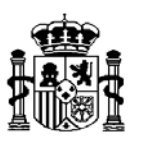

Antes de enviar el fichero, se deberá firmar y cifrar el mensaje. Para ello, se debe pinchar sobre el botón Opciones del mensaje y después en "Configuración de seguridad":

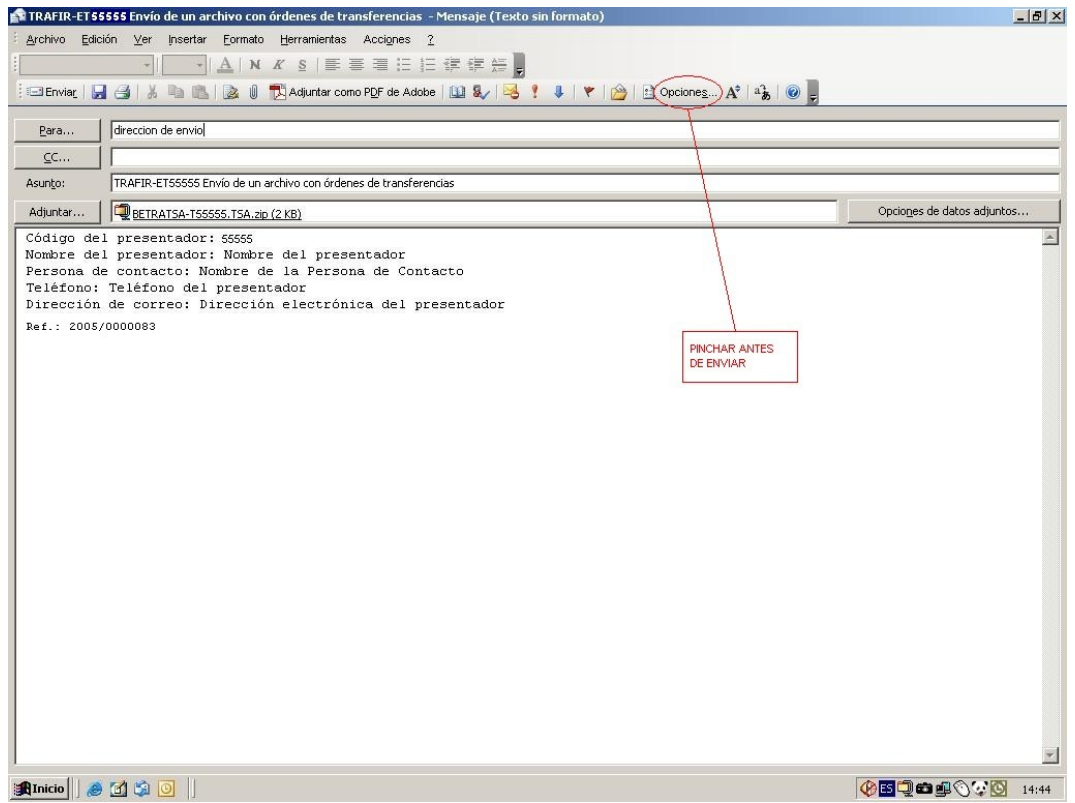

Y a continuación marcamos las opciones de cifrado y firmado:

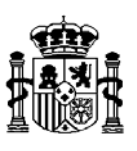

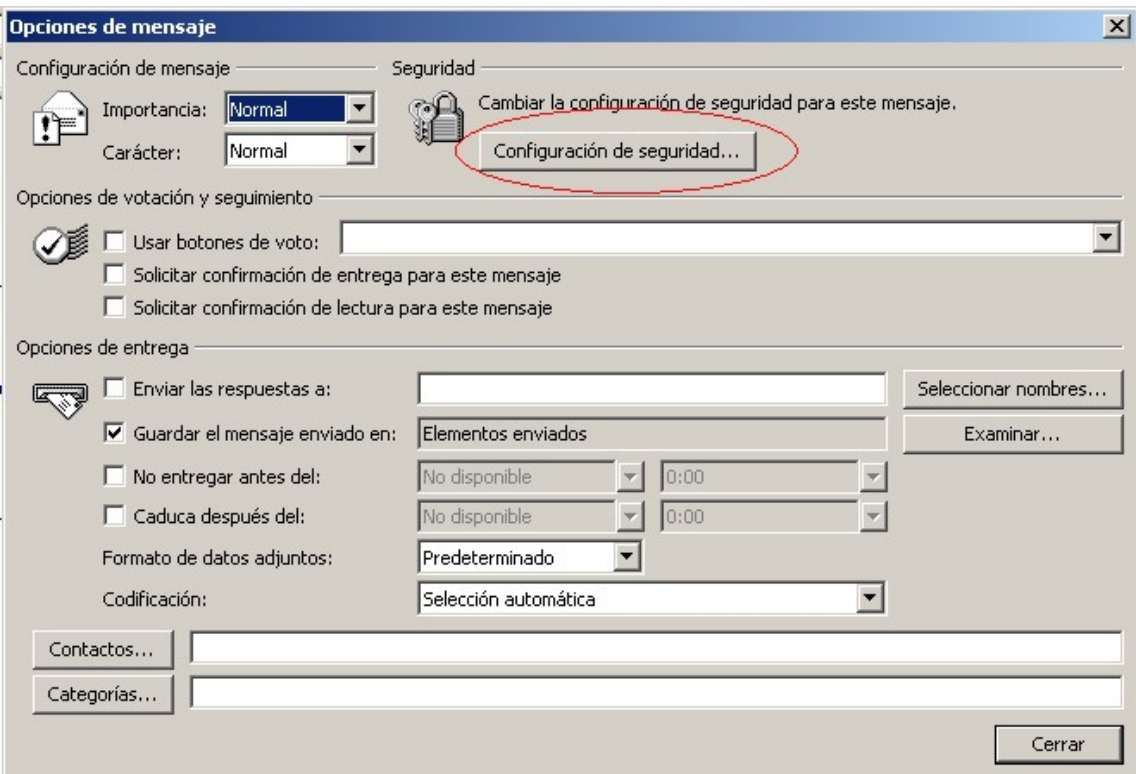

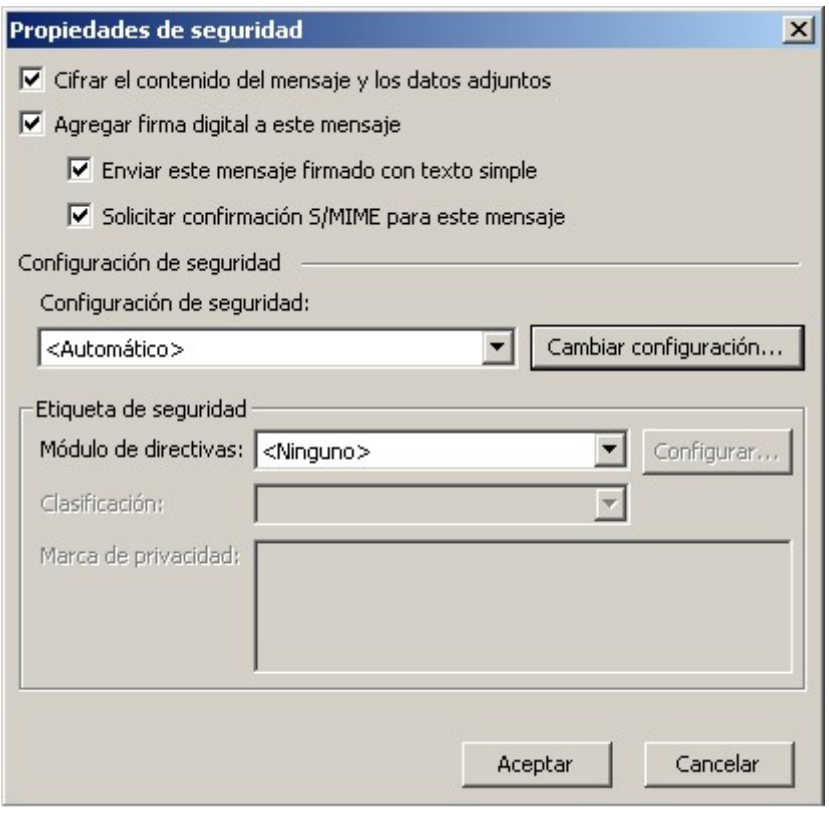

*Marque las opciones que se indican en la figura de la izquierda y pulse el botón "Aceptar. En este momento el fichero estará en condiciones de ser enviado a la entidad.* 

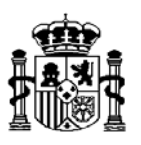

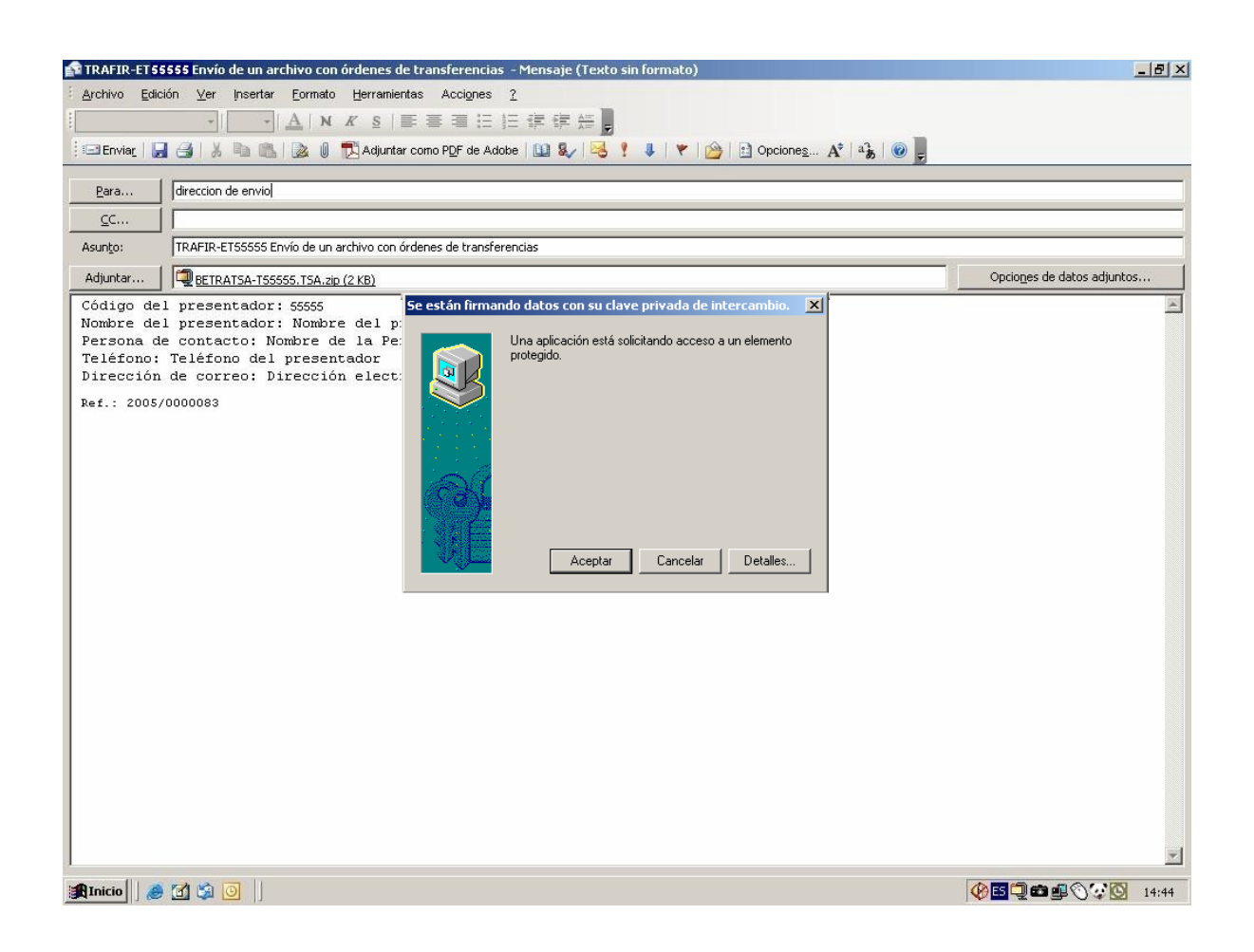

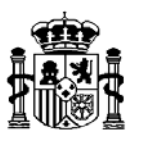

Seleccione el botón "Si" en la siguiente alerta de seguridad para que se almacenen correctamente los datos del envío en la base de datos.

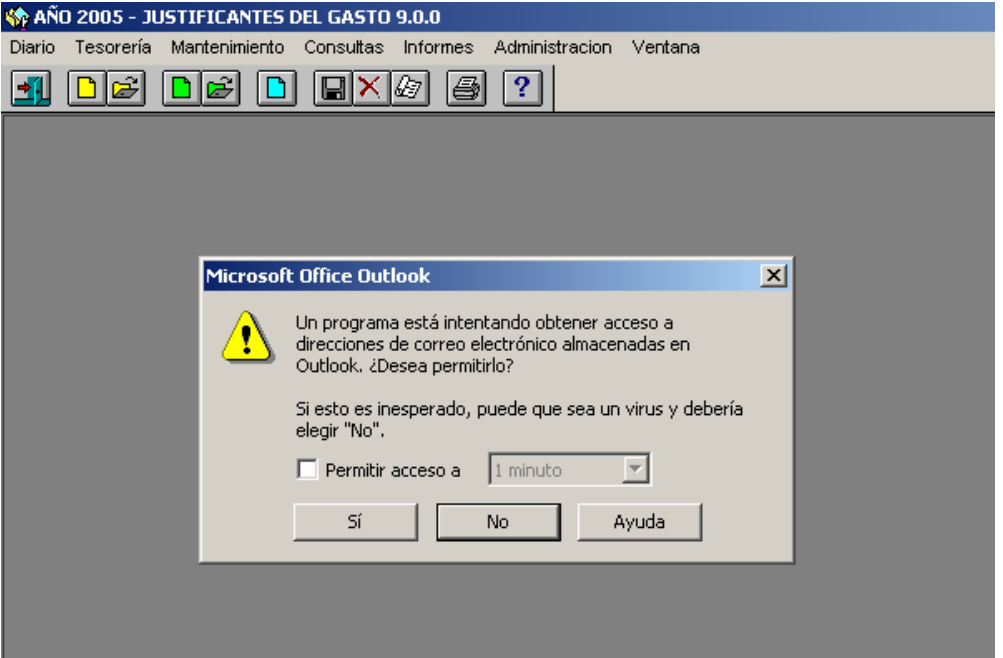

\* \* \*

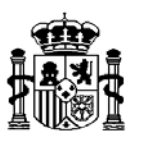

# **Confirmación de la recepción por parte del Banco de España**

Cuando el Banco de España confirme que ha recibido el correo y que éste ha sido procesado con éxito, se deberá reflejar la recepción del mismo a través del siguiente punto del menú:

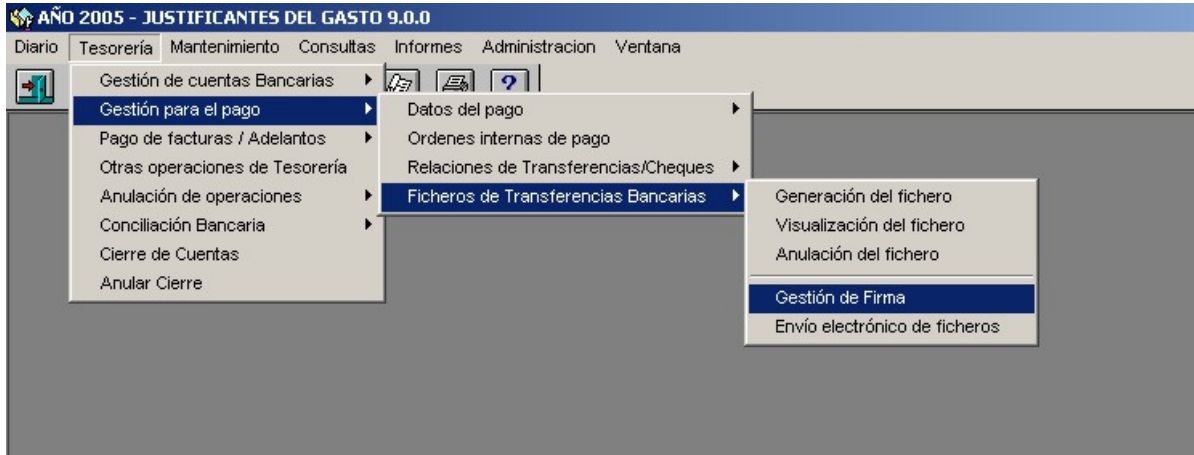

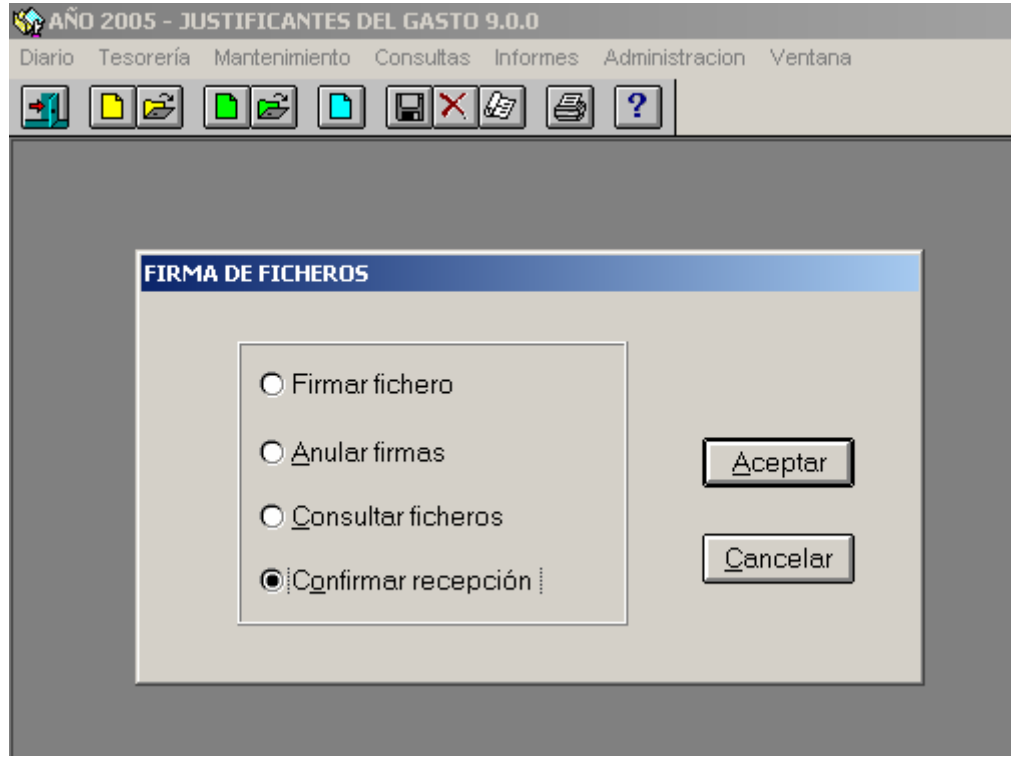

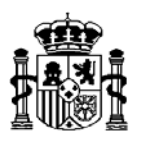

Recuerde que en el mensaje de correo que se envía figura como referencia el número de fichero que Justificantes asigna al fichero físico y que sirve para relacionar las transferencias con el fichero enviado. Por ello, este número vendrá recogido en el que remite el Banco de España confirmando la recepción.

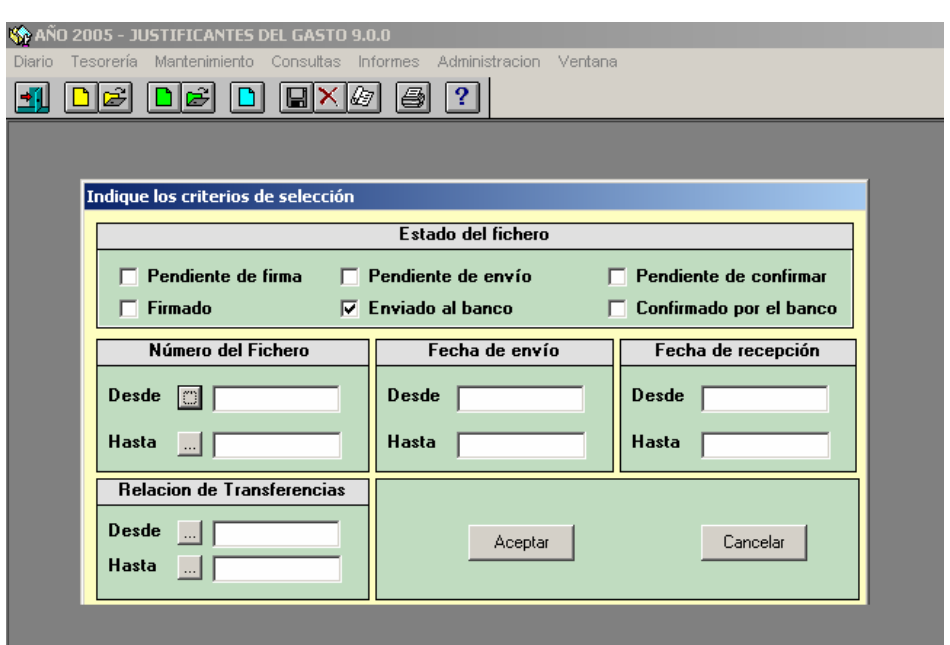

A continuación se marcará el fichero y se insertará la fecha de recepción en la casilla correspondiente (o se eliminará la misma en caso de que haya sido incorrectamente asignada) y se pulsará en el botón "Confirmar recepción".

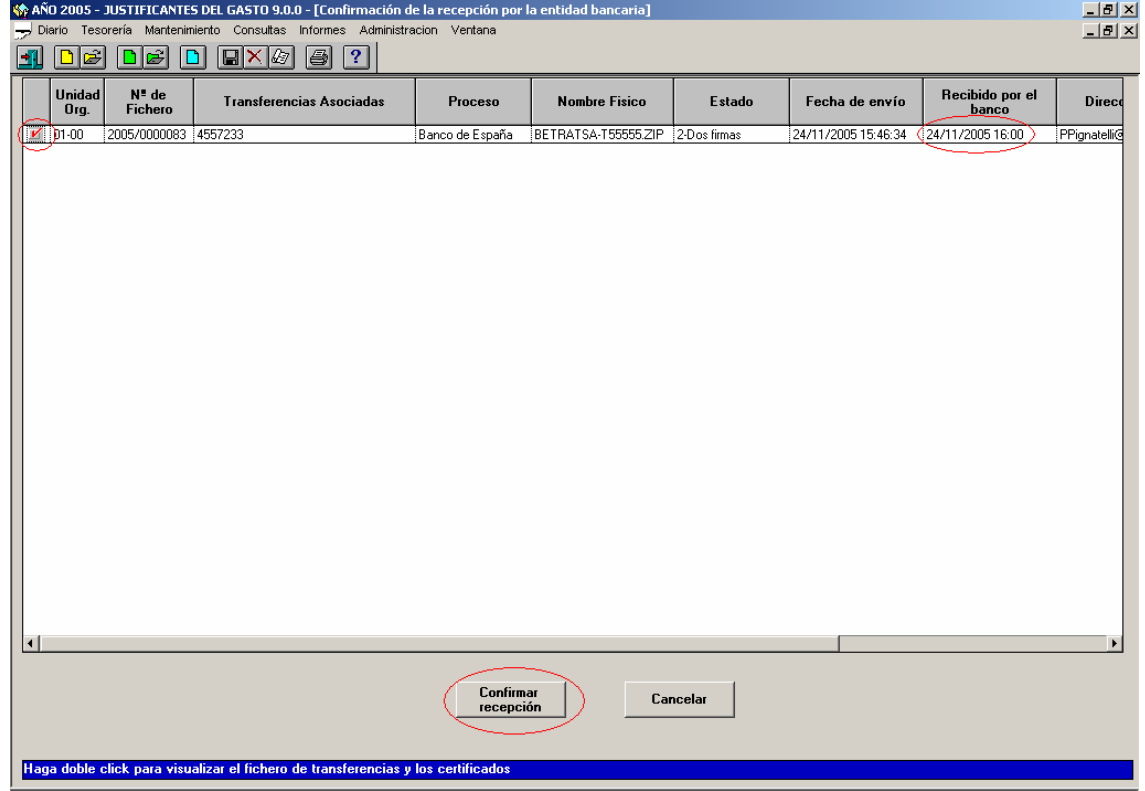

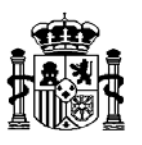

Cuando un fichero ha sido enviado, el programa almacena la fecha de envío y las direcciones del remitente y de destinatario. Ello no impide que el fichero pueda ser reenviado si previamente no se ha confirmado la recepción por el Banco de España.

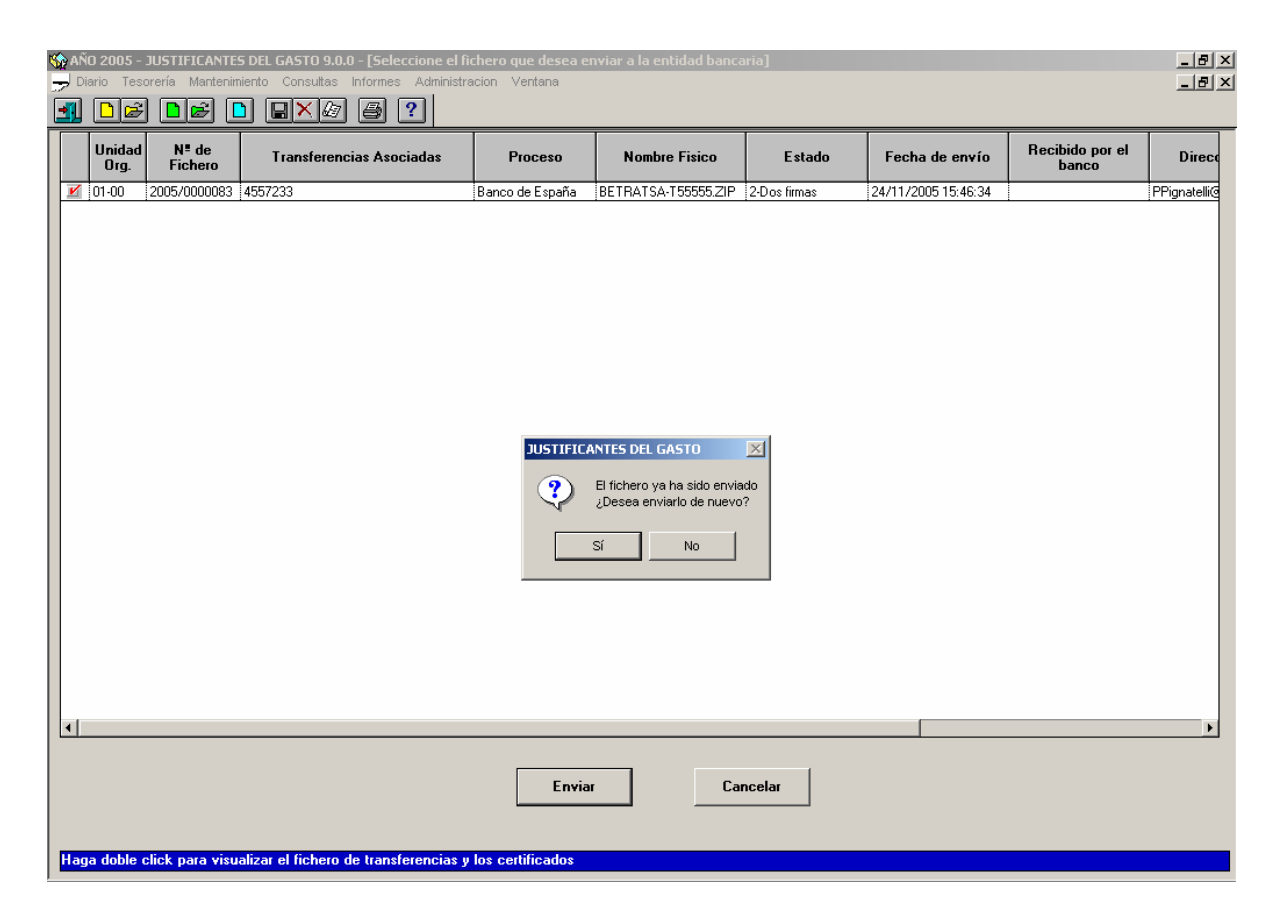

# **Anulación de firmas**

Se permite anular las firmas de aquellos ficheros que no figuran como recibidos por el Banco. La operativa es la siguiente:

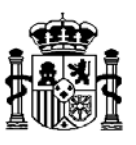

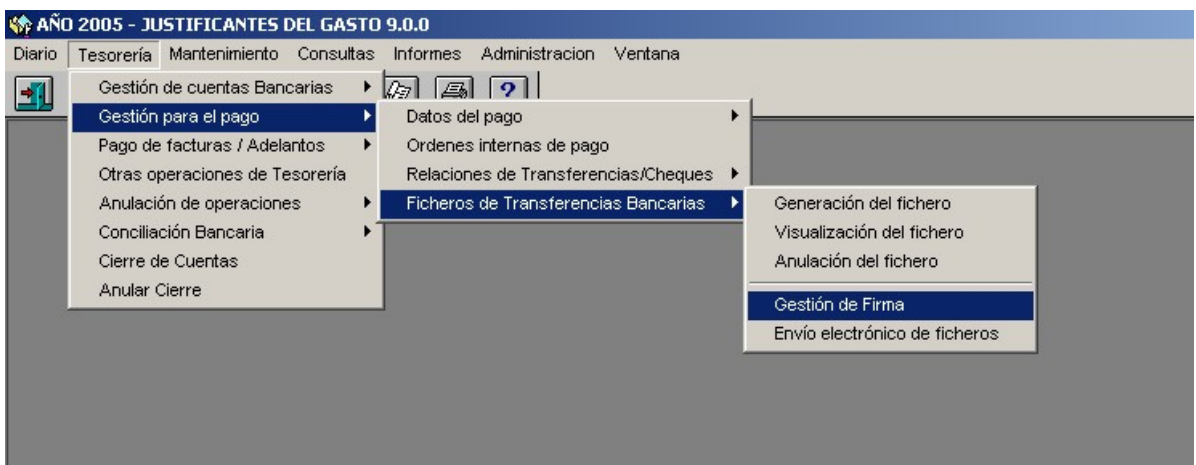

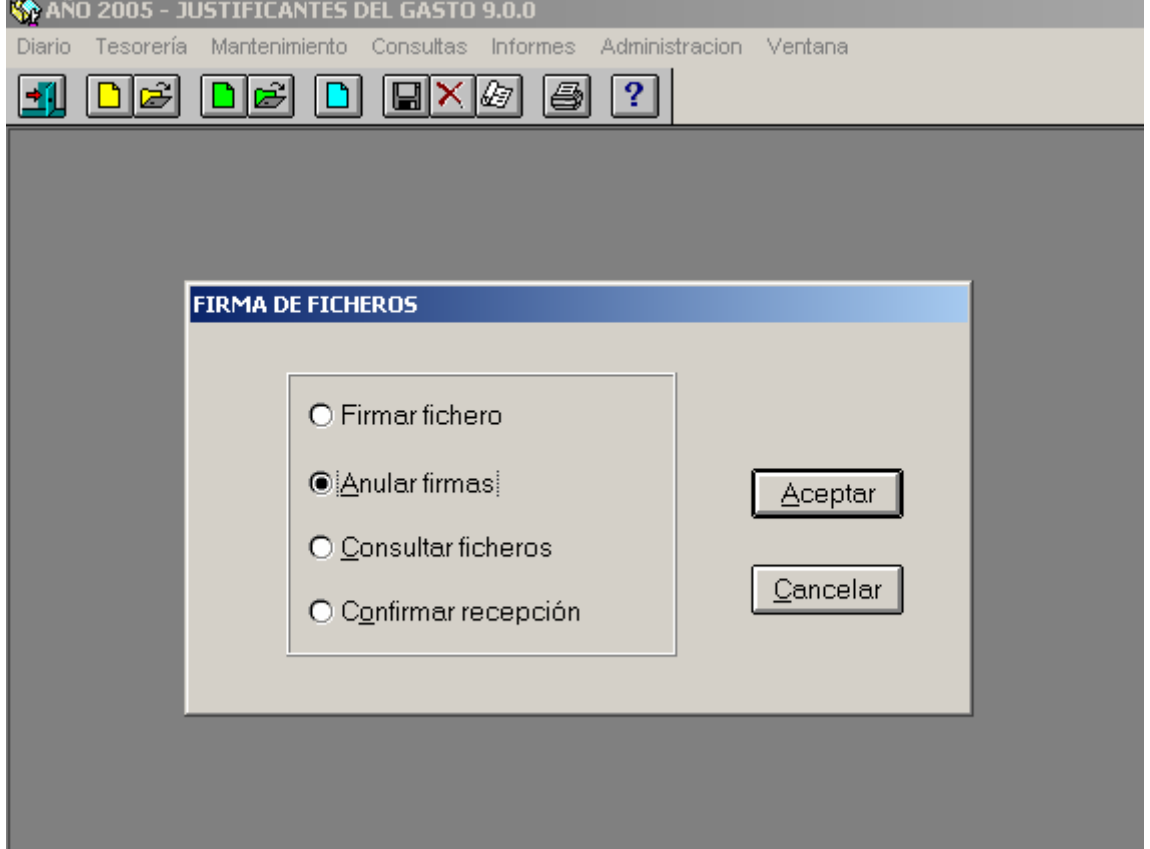

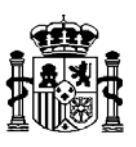

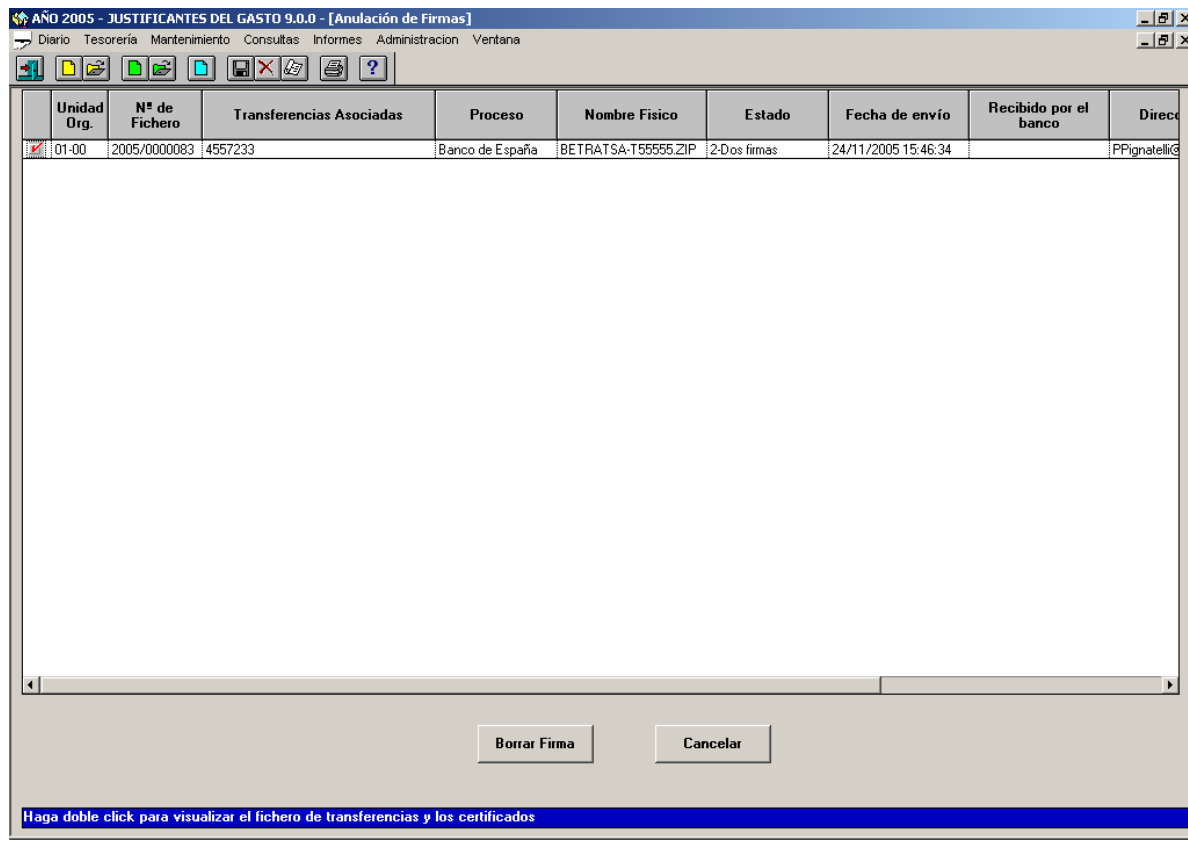

# **La anulación de firmas afecta a TODAS las que tuviera el fichero**

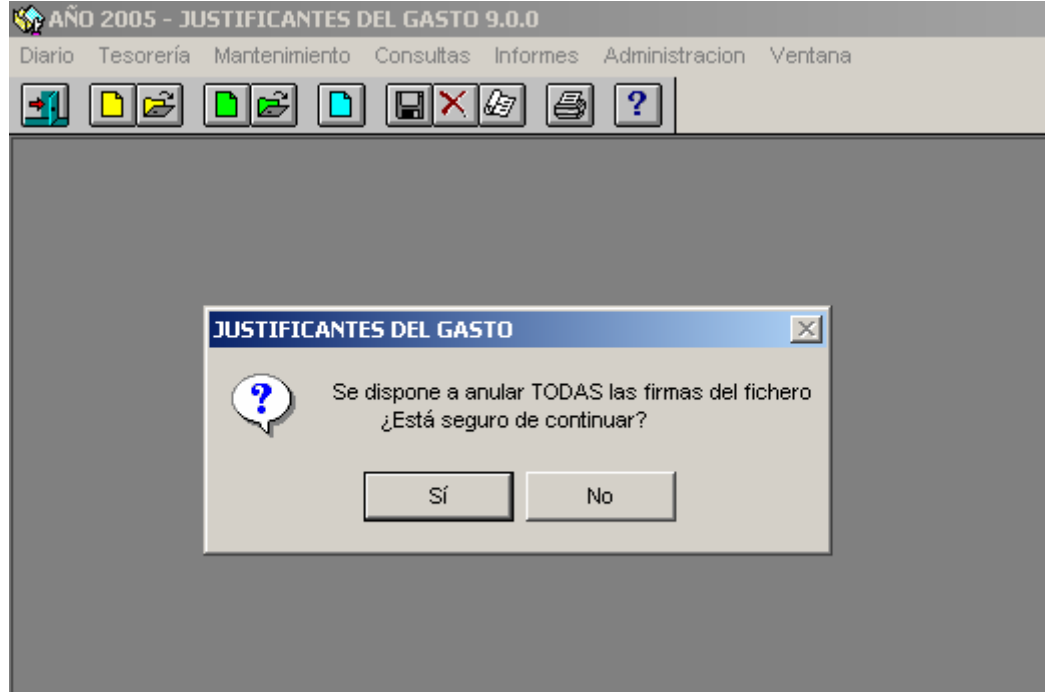

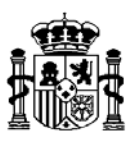

# **Si el fichero figura como enviado al Banco, se informará de ello y se solicitará confirmación**

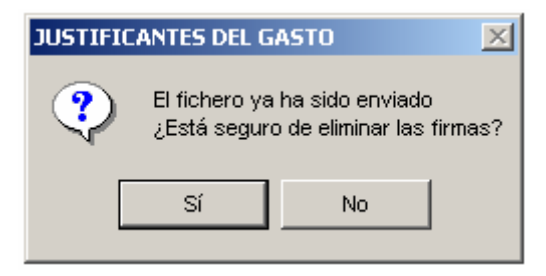

Cuando el proceso de eliminación de firmas tiene éxito, aparece un mensaje en la parte inferior izquierda de la pantalla de Justificantes:

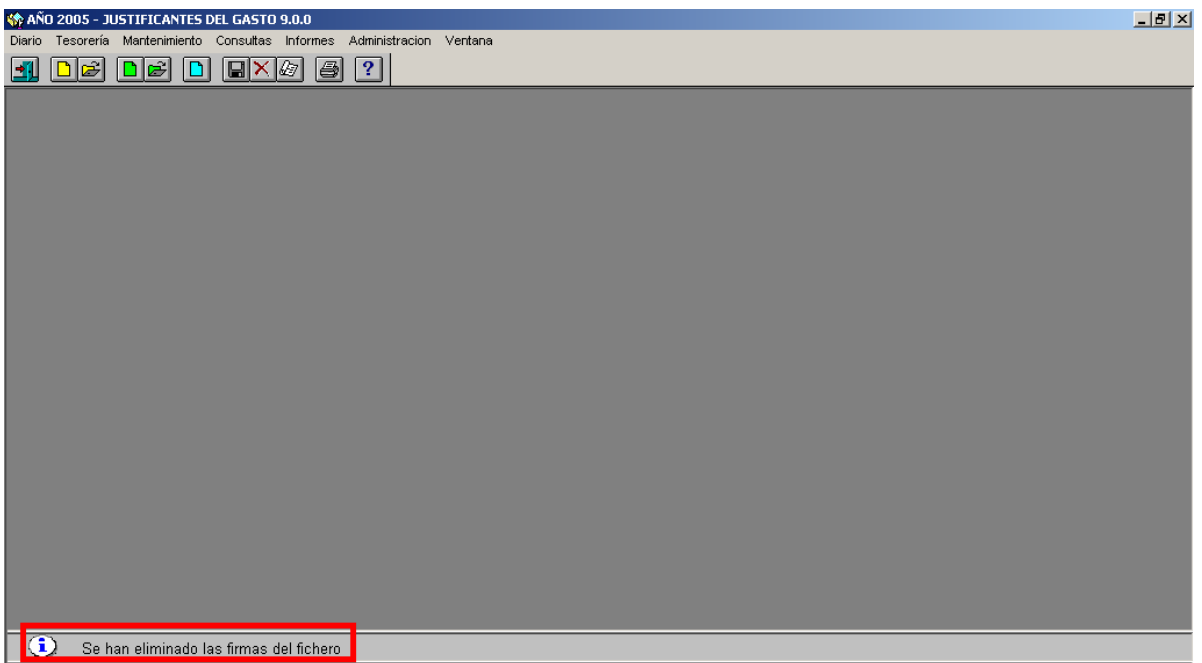

**\* \* \*** 

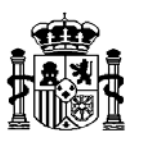

#### **Consulta de ficheros**

En cualquier momento, es posible realizar una consulta sobre el estado en que se encuentran todos los ficheros o aquellos que correspondan a una determinada búsqueda parametrizada.

Los pasos a seguir son los siguientes:

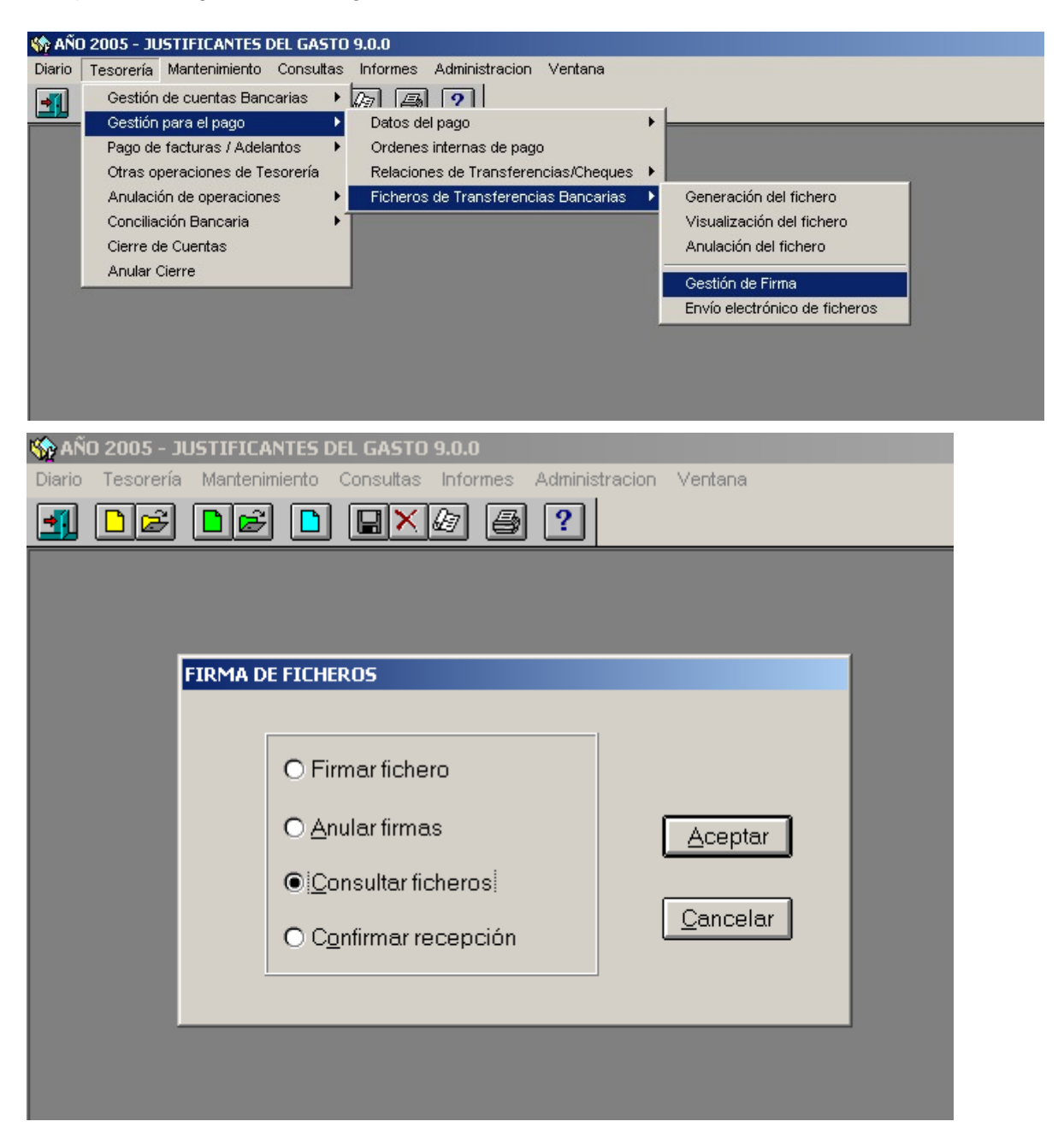

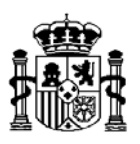

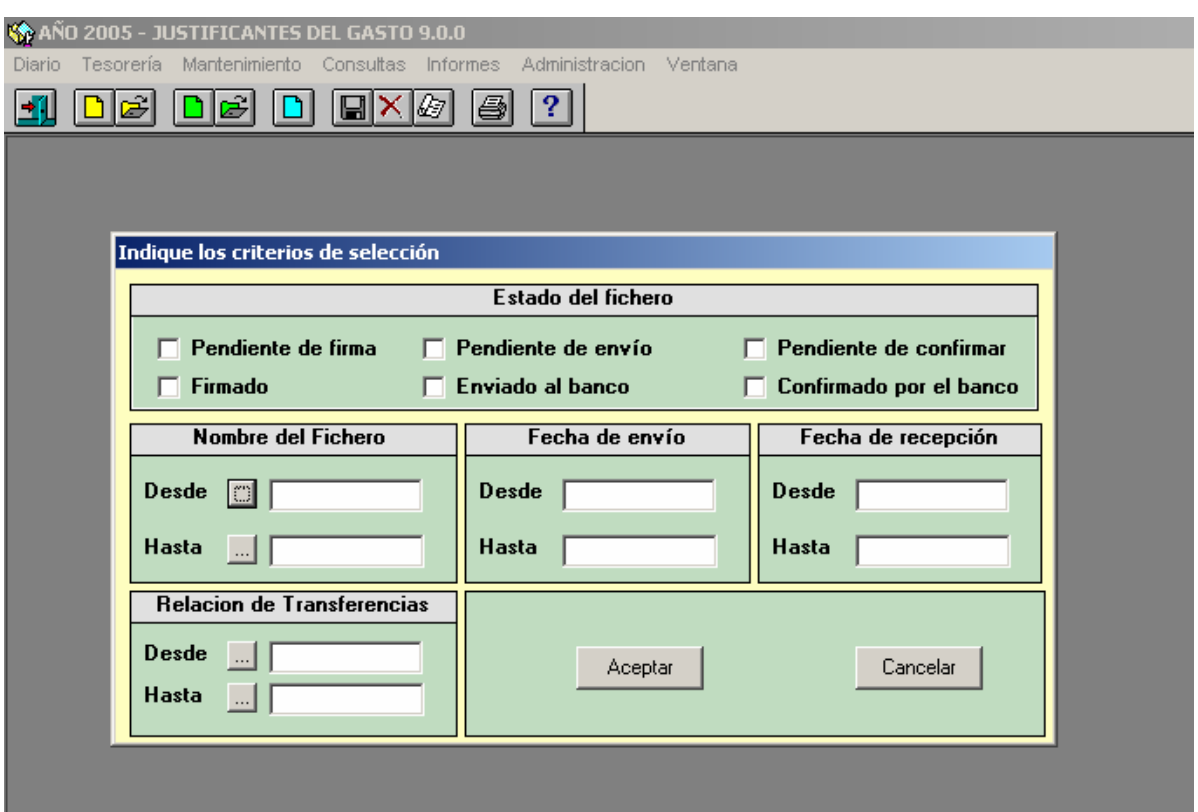

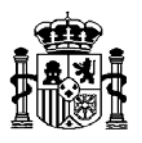

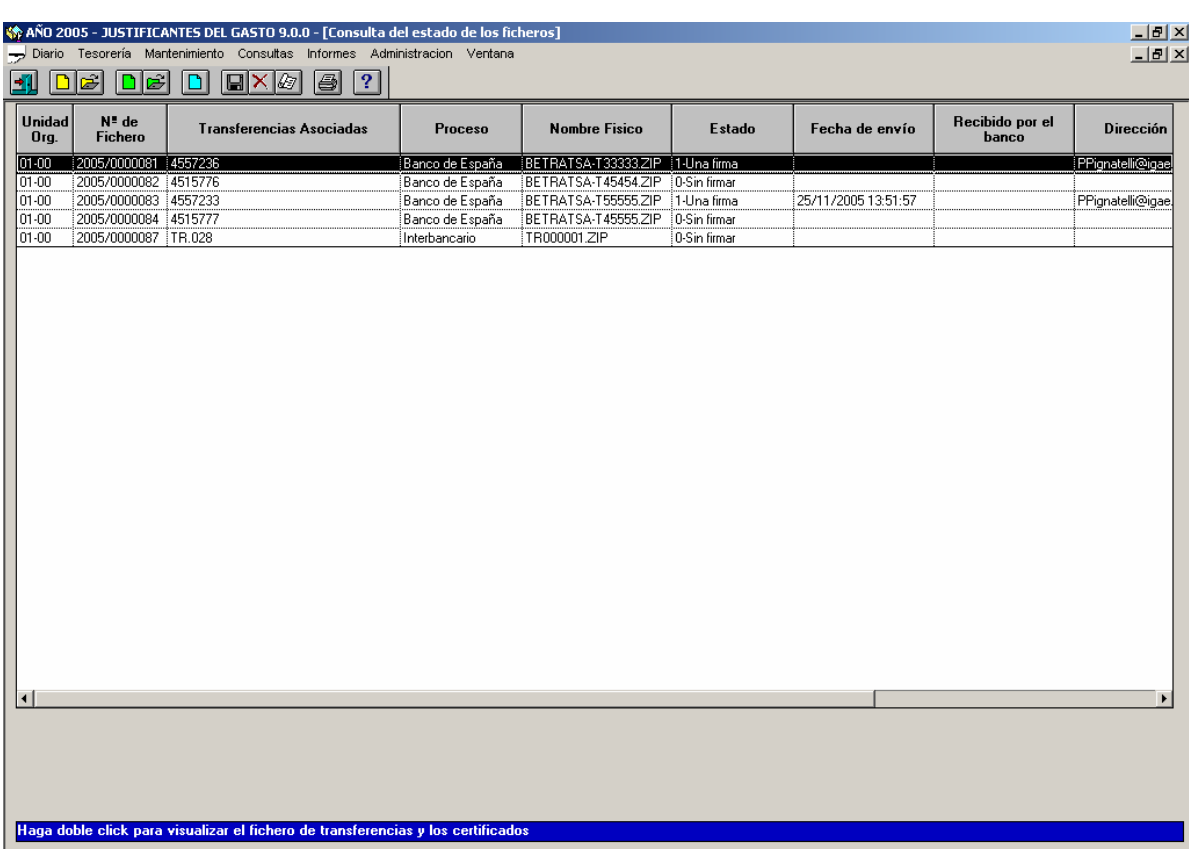

La ventana siguiente tiene el mismo funcionamiento que la visualización del contenido de los ficheros que proceden de una unidad de disco (Tesorería / Ficheros de transferencias bancarias / Visualización del fichero):

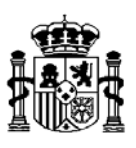

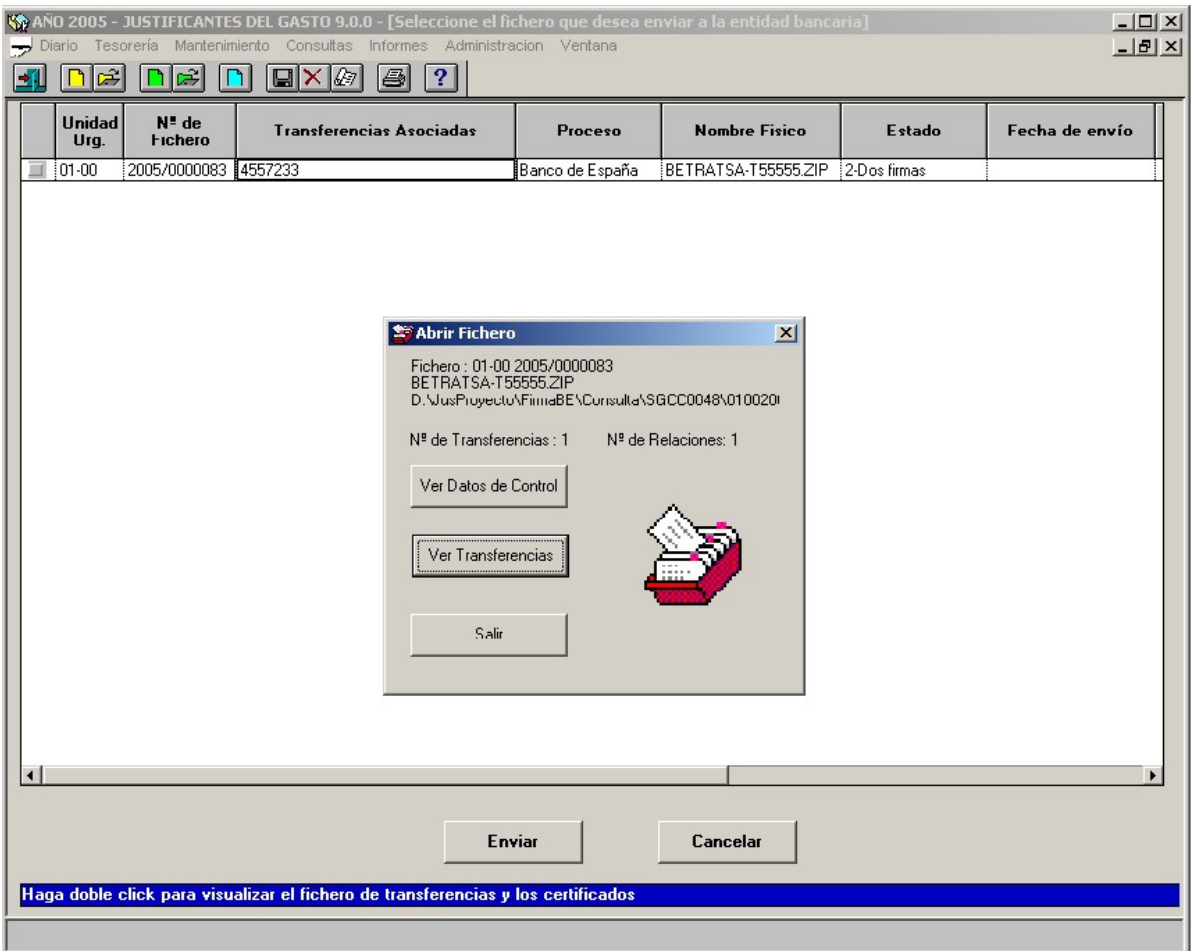

Al pinchar en el botón Salir, se preguntará, si existen firmas para el fichero, si se desea visualizarlas. En caso positivo, se abrirán tantas ventanas como certificados asociados al fichero existan en la base de datos.

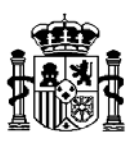

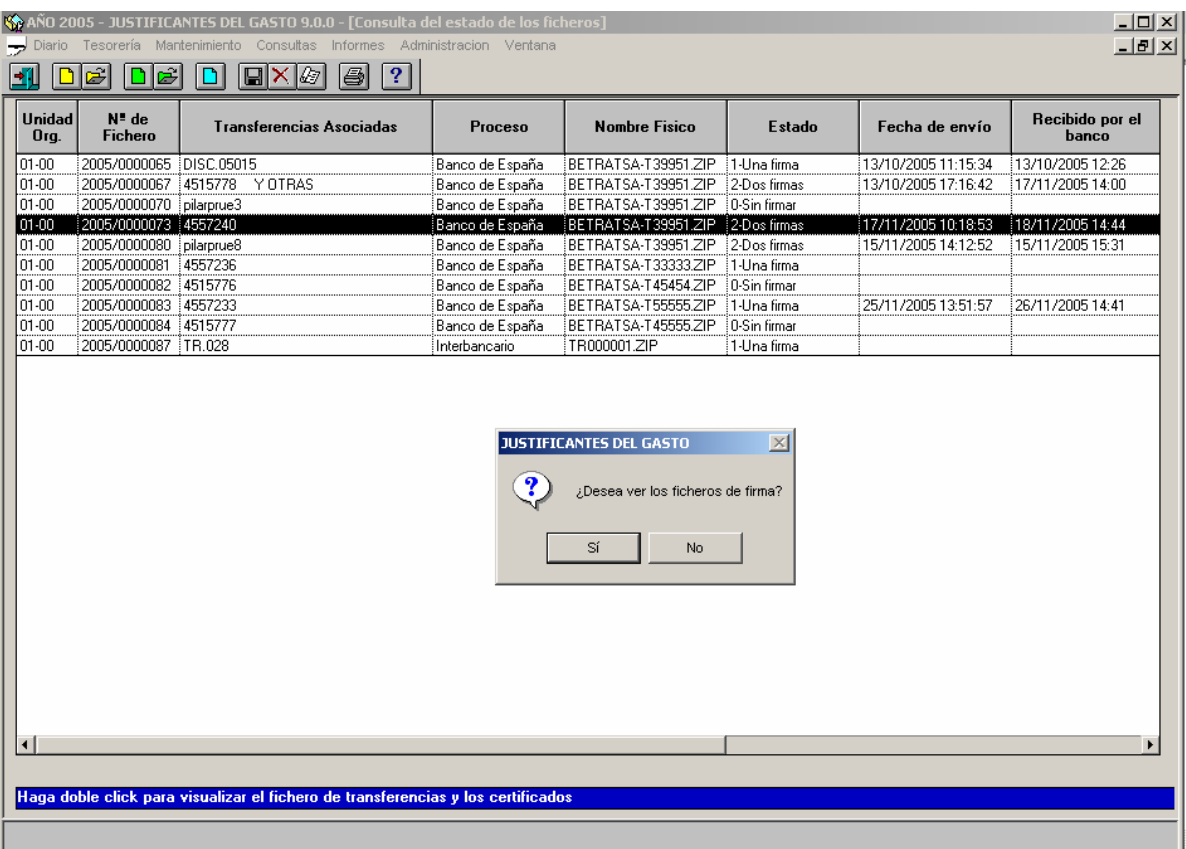

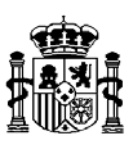

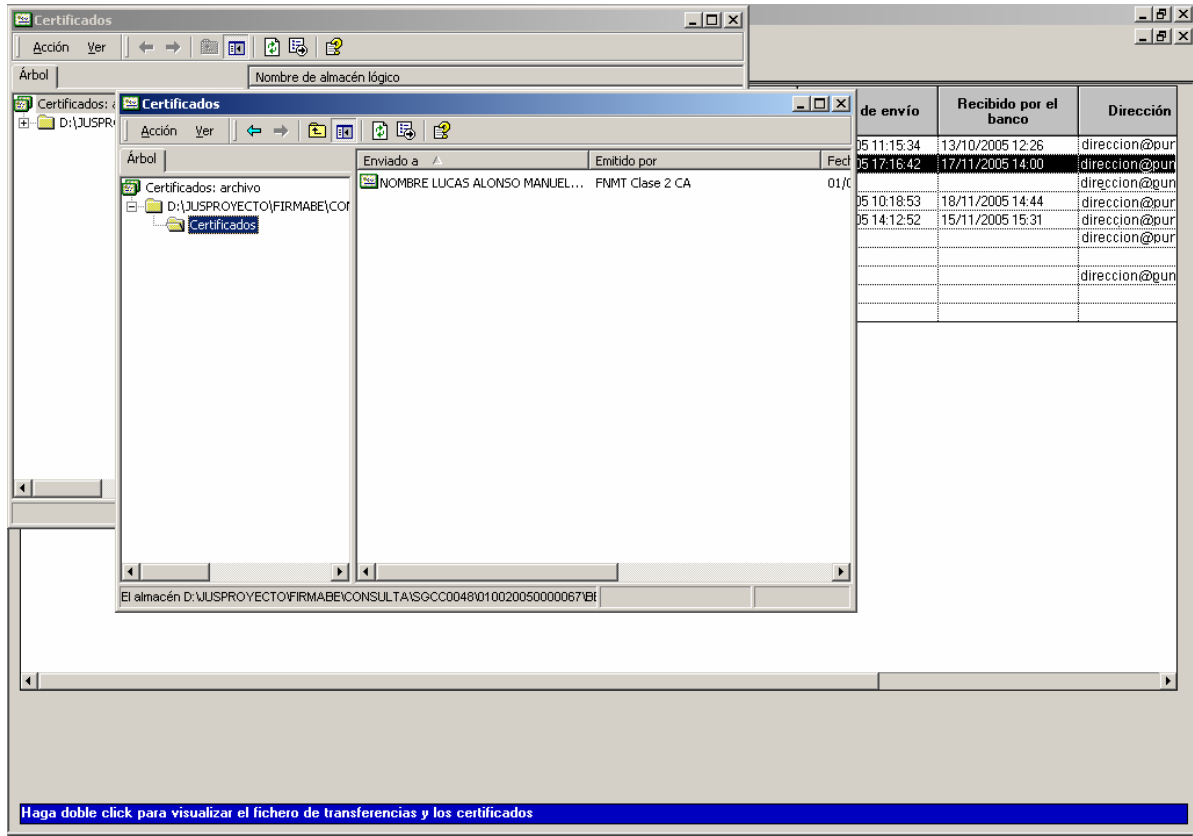

\* \* \*

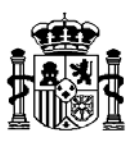

#### **ANEXO**

Cómo desactivar correo electrónico coincidente para certificados en Outlook

Cuándo envía un mensaje seguro por Microsoft Office Outlook 2003 en Microsoft Outlook 2002 o en Microsoft Outlook 2000, quizás tiene que utilizar un certificado que no coincide con su dirección de correo electrónico. En este artículo se describe cómo desactivar correo electrónico coincidente para certificados.

Puede desactivar dirección de correo electrónico coincidente para certificados si modifica su Registro. Para ello, realice los pasos apropiados para el programa que está ejecutando.

**Advertencia** Si utiliza incorrectamente el Editor del Registro, puede causar serios problemas que tal vez requieran volver a instalar el sistema operativo. Microsoft no garantiza que pueda solucionar los problemas resultantes del uso incorrecto del Editor del Registro. Utilice el Editor del Registro bajo su responsabilidad.

#### **Outlook 2003**

- 1. En el menú **Inicio**, haga clic en **Ejecutar**.
- 2. En el cuadro **Abrir**, escriba **regedit**.
- 3. Busque la clave siguiente de Registro:
- **HKEY CURRENT USER\SOFTWARE\Microsoft\Office\11.0\Outlook\Security**
- 4. Si no existe una clave de Registro de Seguridad, cree una clave nueva. Para realizar esto: a. Haga clic en la siguiente clave del Registro:
	- **HKEY CURRENT USER\SOFTWARE\Microsoft\Office\11.0\Outlook**
	- b. En el menú **Edición**, seleccione **Nuevo** y a continuación, haga clic en **Clave**.
	- c. Escriba **Seguridad** y a continuación, presione ENTRAR.
- 5. Haga clic con el botón secundario en la clave **Seguridad**, haga clic en **Nuevo** y a continuación, haga clic en **DWORD**.
- 6. Cambie a "SupressNameChecks" el nombre de la clave nueva (sin las comillas) y a continuación, presione ENTRAR en el teclado.
- 7. En el menú **Edición**, haga clic en **Modificar**, cambie el valor a "1" (sin las comillas) y a continuación, haga clic en **Aceptar**.
- 8. En el menú **Registro**, haga clic en **Salir**.

#### **Outlook 2002**

- 1. En el menú **Inicio**, haga clic en **Ejecutar**.
- 2. En el cuadro **Abrir**, escriba **regedit**.
- 3. Busque la clave siguiente de Registro:
- **HKEY CURRENT USER\SOFTWARE\Microsoft\Office\10.0\Outlook\Security**
- 4. Si no existe una clave de Registro de Seguridad, cree una clave nueva. Para realizar esto: a. Haga clic en la siguiente clave del Registro:
	- **HKEY CURRENT USER\SOFTWARE\Microsoft\Office\10.0\Outlook**
	- b. En el menú **Edición**, seleccione **Nuevo** y a continuación, haga clic en **Clave**.
	- c. Escriba **Seguridad** y a continuación, presione ENTRAR.
- 5. Haga clic con el botón secundario en la clave **Seguridad**, haga clic en **Nuevo** y a continuación, haga clic en **DWORD**.
- 6. Cambie a "SupressNameChecks" el nombre de la clave nueva (sin las comillas) y a continuación, presione ENTRAR en el teclado.
- 7. En el menú **Edición**, haga clic en **Modificar**, cambie el valor a "1" (sin las comillas) y a continuación, haga clic en **Aceptar**.
- 8. En el menú **Registro**, haga clic en **Salir**.

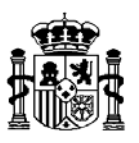

#### **Outlook 2000**

- 1. En el menú **Inicio**, haga clic en **Ejecutar**.
- 2. En el cuadro **Abrir**, escriba **regedit**.
- 3. Busque la clave siguiente de Registro:
- **HKEY LOCAL MACHINE\SOFTWARE\Microsoft\Office\9.0\Outlook\Security**
- 4. Si no existe una clave de Registro de Seguridad, cree una clave nueva. Para realizar esto: a. Haga clic en la siguiente clave del Registro:
	- **HKEY LOCAL MACHINE\SOFTWARE\Microsoft\Office\9.0\Outlook**
	- b. En el menú **Edición**, seleccione **Nuevo** y a continuación, haga clic en **Clave**.
	- c. Escriba **Seguridad** y a continuación, presione ENTRAR.
- 5. Haga clic con el botón secundario en la clave **Seguridad**, haga clic en **Nuevo** y a continuación, haga clic en **DWORD**.
- 6. Cambie a "SupressNameChecks" el nombre de la clave nueva (sin las comillas) y a continuación, presione ENTRAR.
- 7. En el menú **Edición**, haga clic en **Modificar**, cambie el valor a "1" (sin las comillas) y a continuación, haga clic en **Aceptar**.
- 8. En el menú **Registro**, haga clic en **Salir**.

http://support.microsoft.com/default.aspx?scid=kb;sp;276597